# FTP Adapter inbound lab

| What th | his exercise is about                                                                | 2  |
|---------|--------------------------------------------------------------------------------------|----|
| Lab rec | quirements                                                                           | 2  |
| What y  | ou should be able to do                                                              | 2  |
| Introdu | ction                                                                                | 3  |
| Exercis | se instructions                                                                      | 4  |
| Part 1: | Initialize the workspace and prepare for the lab                                     | 6  |
| Part 2: | Pass through scenario                                                                | 7  |
| 2.1.    | Configure pass through using external service wizard                                 | 9  |
| 2.2.    | Add Java component                                                                   | 28 |
| 2.3.    | Test pass through scenario                                                           | 30 |
| 2.4.    | Test pass through scenario with SplitBySize                                          | 33 |
| Part 3: | Content specific (non-pass through) scenario                                         | 37 |
| 3.1.    | Configure content specific (non-pass through) scenario using external service wizard | 39 |
| 3.2.    | Add Java component                                                                   | 54 |
| 3.3.    | Test non pass through scenario                                                       | 56 |
| 3.4.    | Test non pass through scenario with SplitByDelimiter                                 | 58 |
| Part 4: | Use default function selector and data binding                                       | 62 |
| 4.1.    | Configure inbound using default function selector and data binding                   | 63 |
| 4.2.    | Add Java component                                                                   | 67 |
| 4.3.    | Test defaults scenario                                                               | 68 |
| Part 5: | Use 'Create a service from a typical pattern'                                        | 69 |
| 5.1.    | Configure inbound using 'Create a service from a pattern (typical)' option           | 70 |
| 5.2.    | Add Java component                                                                   | 76 |
| 5.3.    | Test typical pattern scenario                                                        | 78 |
| What y  | ou did in this exercise                                                              | 79 |
| Task: A | Adding remote server to WebSphere Integration Developer test environment             | 80 |
|         |                                                                                      |    |

## What this exercise is about

The objective of this lab is to provide you with an understanding of WebSphere Adapter for FTP and inbound event processing. In this lab you will deploy the WebSphere Adapter for FTP, using WebSphere Integration Developer, and integrate it with an SCA application that polls for inbound events and processes those inbound requests from the file system.

### Lab requirements

List of system and software required for the student to complete the lab.

- WebSphere Integration Developer V6.2 installed and updated with latest fixes
- WebSphere Process Server V6.2 Test Environment installed and updated latest fixes
- Extract Labfiles62.zip to your C:\ (your root) drive

## What you should be able to do

At the end of this lab you should be able to:

- Import FTP adapter RAR file into WebSphere Integration Developer
- Use External Service wizard to configure Activation Spec Properties, Resource Adapter Properties to generate Business Objects and other artifacts and then configure Function Selector, Data Binding and Data Handlers
- Deploy the adapter application onto WebSphere Process Server
- Test the deployed application using WebSphere Process Server test environment for both passthrough and non pass-through using different scenarios and patterns
- Restore the server configuration

## Introduction

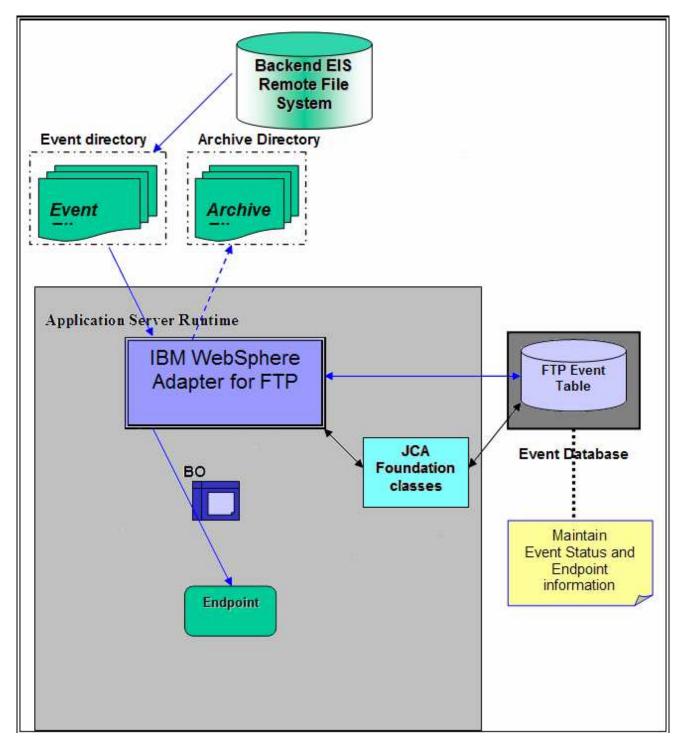

The backend EIS is the source of events. When events are generated at the EIS, files are created by the EIS in the remote file system at a specific directory location. The same directory needs to be configured by you as the Event Directory for the adapter.

The adapter polls event files, based on configured Event File Mask and FTP Get Quantity, from the Event Directory and downloads to a Local Event Directory in the adapter machine for every FTP Poll Frequency time and archives the file in FTP Archive Directory of the FTP server (it specified by you).

The adapter splits the downloaded event files from Local Event Directory based on the configured SplittingFunctionClassname (splitting functionality) and SplitCriteria (splitting criteria used). User can implement his/her own class which contains the splitting logic which splits the event files into individual Business Objects. The adapter provides a Java<sup>™</sup> interface which you have to implement in a class.

An entry is made in the Event Persistence table (given by EPEventTableName) for each BO with status as New Event. The adapter sends the record chunk, through a Function Selector and Data Binding, to the endpoint and the status in the Event Persistence table is updated based on successful (to PROCESSED state) or failed(to FAILED state) delivery to the endpoint. The event management framework takes care of delivering the event only once to the endpoint.

If archiving is enabled (if LocalArchiveDirectory has a valid value), the Business Objects are also archived in a configured Local Archive Directory, on the local file system, based on successful or failed delivery to the endpoint. Successful and failed events are written to different files. The entries from the Event Persistence table are deleted for each of the successfully processed BO's only. If Local ArchiveDirectory is not set, the event file is deleted after processing of all the BO's is completed.

If EventContentType in the Activation Spec Properties is not set or if it is not valid or the value does not match the entries present in annotation of the Wrapper data object then it is called PassThrough and data transformation will not happen in this case. During PassThrough the SplittingFunctionClassName and SplitCriteria are set to values (even if they are set to different values) such that splitting happens based on file size. In the PassThrough scenario you can have either Chunking or FilePassbyReference features.

## **Exercise instructions**

Some instructions in this lab are Windows operating-system specific. If you plan on running the lab on an operating-system other than Windows, you will need to run the appropriate commands, and use appropriate files ( .sh or .bat) for your operating system. The directory locations are specified in the lab instructions using symbolic references, as follows:

| Reference variable                      | Windows <sup>®</sup> location                             | AIX <sup>®</sup> or UNIX <sup>®</sup><br>location |
|-----------------------------------------|-----------------------------------------------------------|---------------------------------------------------|
| <wid_home></wid_home>                   | C:\Program Files\IBM\WID62                                |                                                   |
| <ftpadapter_home></ftpadapter_home>     | <wid_home>\ResourceAdapters\FTP_6.2.0.0\deploy</wid_home> |                                                   |
| <lab_files></lab_files>                 | C:\Labfiles62                                             | /tmp/Labfiles62                                   |
| <workspace></workspace>                 | <lab_files>\FTPInbound\workspace</lab_files>              |                                                   |
| <local_event_dir></local_event_dir>     | <lab_files>\FTPInbound\LocalEventDir</lab_files>          |                                                   |
| <local_archive_dir></local_archive_dir> | <lab_files>\FTPInbound\LocalArchivetDir</lab_files>       |                                                   |
| <ftpfiles></ftpfiles>                   | <lab_files>\FTPFiles</lab_files>                          |                                                   |
| <temp></temp>                           | C:\temp                                                   | /tmp                                              |

**Windows users' note**: When directory locations are passed as parameters to a Java program such as EJBdeploy or wsadmin, it is necessary to replace the backslashes with forward slashes to follow the Java convention. For example, replace C:\Labfiles62\ with C:/Labfiles62/.

### Instructions if using a remote server for testing

Note that the previous table is relative to where you are running WebSphere Integration Developer. The table below is related to where you are running the remote test environment:

| Reference variable            | Example: Remote<br>Windows test server<br>location | Example: Remote<br>z/OS <sup>®</sup> test server<br>location | Input your values for the remote location of the test server |
|-------------------------------|----------------------------------------------------|--------------------------------------------------------------|--------------------------------------------------------------|
| <server_name></server_name>   | server1                                            | sssr011                                                      |                                                              |
| <was_home></was_home>         | C:\Program<br>Files\IBM\WebSphere\AppServer        | /etc/sscell/AppServer                                        |                                                              |
| <hostname></hostname>         | localhost                                          | mvsxxx.rtp.raleigh.ibm.com                                   |                                                              |
| <soap_port></soap_port>       | 8880                                               | 8880                                                         |                                                              |
| <telnet_port></telnet_port>   | N/A                                                | 1023                                                         |                                                              |
| <profile_name></profile_name> | AppSrv01                                           | default                                                      |                                                              |
| <userid></userid>             | N/A                                                | ssadmin                                                      |                                                              |
| <password></password>         | N/A                                                | fr1day                                                       |                                                              |

Instructions for using a remote testing environment, such as z/OS, AIX or Solaris, can be found at the end of this document, in the section "<u>Task: Adding remote server to WebSphere Integration Developer</u> test environment".

## Part 1: Initialize the workspace and prepare for the lab

This part of the lab, you will start the WebSphere Integration Developer V6.2 with a new workspace and create required data source and database using the administrator console of WebSphere Process Server V6.1

- 1. Extract the provided Labfiles62.zip to your C:\ (root) drive, if you have not already done so. This will create the necessary subdirectory structure to complete the lab, and provides you with sample text files
- 2. Start the WebSphere Integration Developer V6.2 with a new workspace
  - \_\_\_\_a. Select Start > All Programs > IBM WebSphere Integration Developer > IBM WebSphere Integration Developer V6.2 > WebSphere Integration Developer V6.2
  - \_\_\_\_b. From the Workspace Launcher window, enter **<WORKSPACE>** for the Workspace field

| 🏇 Workspace Launcher                                                                                                    | ×          |
|----------------------------------------------------------------------------------------------------|------------|
| Select a workspace                                                                                                    |            |
| IBM WebSphere Integration Developer 6.2 stores your projects in a folder called a workspace.<br>Choose a workspace folder to use for this session. |            |
|                                                                                                    | <br>- 1    |
| Workspace: C:\Labfiles62\FTPInbound\workspace                                                                                                    | <br>Browse |
| Eopy Settings                                                                                                    |            |
|                                                                                                    |            |
|                                                                                                    | <br>       |
| ОК                                                                                                    | <br>Cancel |

- \_\_\_\_\_ 3. Click the 2 button on the right corner to close the Welcome page and proceed with the workbench
- 4. Follow the instructions of '**Configure data source**' task with these inputs and create the data source and data base required for this lab:
  - a. Data source name: FTP
  - \_\_\_\_b. JNDI name: jdbc/FTP
  - \_\_\_ c. Database name: FTPDB
- 5. Create directory structure on your FTP Server
  - \_\_\_\_a. Log onto FTP machine/FTP Server using your ftp user and its password
  - \_\_\_\_\_b. Create an **EventDir** and an **ArchiveDir** under the user's home directory:
    - 1) mkdir EventDir
    - 2) mkdir ArchiveDir

### Part 2: Pass through scenario

Inbound support can be broadly classified into two flows, one that involves data transformation and another without it (pass-through). In this part of the lab, you will configure the pass through scenario using the new External Service option from the WebSphere Integration Developer and then test the configuration with different cases.

Pass through flow for the inbound scenario:

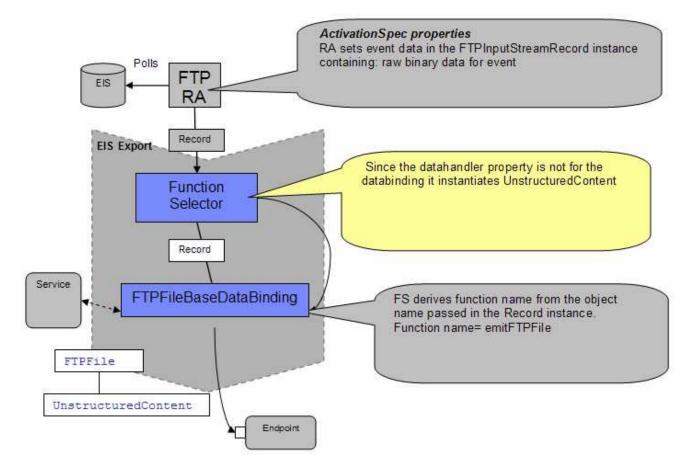

- Event data is picked from the event file based on SplitCriteria (it takes a value in bytes), converted into a Input Stream and set on FTPInputStreamRecord.
- The protocol specific information like event file name, directory name are also set in the FTPInputStreamRecord. If the PassThrough has a chunk file or if it is FilePassByReference or default one is also indicated.
  - In case of FilePassByReference the directory name corresponds to LocalArchiveDirectory and file name to event file name appended with timestamp.
  - In case of chunking the directory name indicates LocalEventDirectory, file name represents event file name and ChunkInfo represents the chunk details.
  - In case of normal PassThrough the directory name indicates LocalEventDirectory and file name represents the event file.

- If the databinding does not contain information about the datahandler, then the inbound scenario is considered as PassThrough.
- The FTPInputStreamRecord is sent to the base class and from there to the Function Selector. If no
  matching DataBinding defined or the invoked DataBinding can not resolve to a BO, no contentspecific data binding is invoked but UnstructuredContent SDO is instantiated. It is set with byte
  content present in the input stream object.
- Optionally the FTPFile wrapper is set with protocol specific information and UnstructuredContent is set in FTPFile
- FTPFile wrapper is directly sent to the endpoint or the wrapper data object is set in FTPFileBG and sent to the endpoint in case you want to use Business Graphs

## 2.1. Configure pass through using external service wizard

In this part of the lab you will use this new external service feature to create and configure the function selector, data binding and other required artifacts to test the inbound pass through scenario

- \_\_\_\_\_1. Create the module: FTPPSInboundModule
  - \_\_\_\_a. From the Business Integration window, right-click and select New > Module
  - \_\_\_\_b. From the New Module window, enter FTPPSInboundModule for the Module Name

| 🚯 New Module 🛛 🗙                                                                                                    |
|----------------------------------------------------------------------------------------------------|
| Module<br>Create a new business integration module. A module is a project that is used for<br>development, version management, organizing resources, and deploying to the                                            |
| Module Name: FTPPSInboundModule                                                                                                    |
| ✓ Use default location       Location:     C:/Labfiles62/FTPInbound/workspace/FTPPSInboundModule   Browse                                                                                                    |
| ☑ Open module assembly diagram                                                                                                    |
| Business integration modules can be deployed and run on WebSphere Process Server. They can contain many types of components, such as business processes, assembled together for the purpose of business integration. |

\_\_\_\_ c. Ensure that the box next to **Open module assembly diagram** is checked and then click **Finish** 

You will now see a new module, FTPPSInboundModule, created from your Business Integration window

- 2. To start External Service from the Palette:
  - \_\_\_\_a. From the **Palette** on the left side of Assembly Diagram, click **Inbound Adapters**:

| 🕄 FTPPSInboundModule | - Assembly Diagram | ß |
|----------------------|--------------------|---|
| 👌 😳 Palette          |                    |   |
| 📐 🗨 🗨 📞 🕼            |                    |   |
| 🔁 Favorites          |                    |   |
| 🔁 Components         |                    |   |
| 🔁 Outbound Adapters  |                    |   |
| 🗁 Inbound Adapters   | ←                  |   |
| 🖄 Email              |                    |   |
| 襘 Flat File          |                    |   |
| RP FTP               |                    |   |
| 📬 iSeries 🕈          |                    |   |
| DEAn export compon   |                    |   |
| JD system (FTP).     | ote rile           |   |
| PeopleSoft           |                    |   |

- \_\_\_\_b. Under Inbound Adapters, click the **FTP** and then click the empty canvas of the assembly diagram. The New FTP File Service wizard is opened
- \_\_\_\_3. From the FTP Service screen, select Create a service (advanced)

| 🚯 New FTP Service 🗙                                                                                                    |
|----------------------------------------------------------------------------------------------------|
| FTP Service                                                                                                    |
| Create a new FTP service.                                                                                                    |
|                                                                                                    |
| C Create a service from a pattern (typical) 💽 Create a service (advanced)                                                                                                    |
|                                                                                                    |
| Available Patterns:                                                                                                    |
|                                                                                                    |
| Adapters                                                                                                    |
| E-ftp FTP                                                                                                    |
| Create an inbound FTP service to read from a remote file                                                                                                    |
| Description:                                                                                                    |
| The FTP inbound pattern creates a service that retrieves a file in a specific directory on an FTP server. If the file is not in an XML format, you can specify a data handler that will transform from the file content format to business objects. The file content can be split if the content contains multiple copies of the data structure for processing. |
| a. Click Next                                                                                                    |

Note: You can also start the External Service from the File menu option:

From the main menu, select **File > New > External Service**. This opens an External Service wizard that helps you obtain a service which establishes connectivity with other systems. Select **Adapters > FTP** and click **Next** 

4. On the Select an Adapter screen, select **IBM WebSphere Adapter for FTP (IBM : 6.2.0.0)** and click **Next** 

| 👍 External Service                                       |   |
|----------------------------------------------------------|---|
| Select an Adapter<br>Select the adapter you want to use. | 0 |
| IBM WebSphere Adapter for FTP (IBM : 6.2.0.0)            |   |

\_ 5. Adapter Import screen:

In this step, you will import a connector resource adapter archive from the file system into your WebSphere Integration Developer workspace. The adapter RAR file already exists under **<FTPADAPTER\_HOME**>.

- \_\_\_\_a. The default Connector file is selected which is shipped along with WebSphere Integration Developer
- \_\_\_\_ b. Accept the default name for Connector project, CWYFT\_FTPFile. You can change it to any other name, but for this lab, you can leave the default name.
- \_\_\_\_ c. For Target server, ensure that **WebSphere Process Server v6.2** is selected

| 🊯 External Service                       |                                                                        |          |
|------------------------------------------|------------------------------------------------------------------------|----------|
| Adapter Import                           |                                                                        |          |
| Import a resource ad<br>for the adapter. | apter archive (RAR) from the file system to create a connector project |          |
| Archive file:                            | C:\IBM\WID62\ResourceAdapters\FTP_6.2.0.0\deploy\CWYFT_FTPFile         | .rar     |
| Connector project:*                      | CWYFT_FTPFile                                                          |          |
| Target runtime:                          | WebSphere Process Server v6.2                                          | <b>•</b> |
|                                          |                                                                        |          |

\_\_\_ d. Click Next

**Note**: The resource adapter archive file is imported and a new connector project, **CWYFT\_FTPFile**, is listed under Business Integration view.

**Note**: If you are using the **File menu** option to start the External Service wizard, you are asked to select the **Processing Direction** at this point. Select the radio button next to **Inbound** and click **Next** to proceed to the next step.

\_ 6. Service Configuration Properties:

- \_\_\_\_ a. Deploy connector project: ensure that the default option With module for use by single application is selected
- \_\_\_\_b. Enter these for FTP system connection information:
  - 1) Host name: **<FTP\_Machine\_Name>** (or IP Address of the machine that has FTP Server), for Ex: wsbeta181.austin.ibm.com
  - 2) Remote directory: full path of the EventDir created in on the machine where FTP server is existing (for Ex: /home/wsbeta/EventDir)

**Note**: This is the directory from where adapter gets the event files. Alternatively, you can also replace the absolute directory path with WebSphere variables for the Event directory, Archive directory. Refer to '**FTP adapter – Processing COBOL copy book files lab**' for more details on this new feature introduced in V6.2.

- 3) Local directory: <LOCAL\_EVENT\_DIR>
- 4) Protocol: FTP file transfer protocol (default)

Note: Refer to 'Install and configure SSH server' for more details on SFTP – secure shell (SSH) file transfer protocol.

- 5) Port number: **21** (default)
- 6) User name: username using which you connect to your FTP server (for Ex: root)
- 7) Password: password for the above user to connect to your FTP server

| Deploy connector project:      | With module for use by single application 🔫 🛨              |        |
|--------------------------------|------------------------------------------------------------|--------|
| Connection properties:         | Use properties below                                       |        |
| Connection properties          |                                                            |        |
| FTP system connection informat | ion                                                        |        |
| Host name: * wsbet             | :a181.austin.ibm.com <del>&lt;</del>                       |        |
| Remote directory:* //home      | e/wsbeta/EventDir <                                        |        |
| Local directory: * C:\La       | bfiles62\FTPInbound\LocalEventDir 🛛 🗧                      | Browse |
| Protocol: FTP - I              | file transfer protocol <del> 🚺 🔤</del>                     |        |
| Port number: 🔶 21              |                                                            |        |
| The user name and passwo       | rd will not be encrypted and will be stored as plain text. |        |
| User name: root <              | ←                                                          |        |
| Password:                      | ****                                                       |        |

\_\_\_\_7. Rule Editor: Configure rules for event filtering

**Note**: You will configure three rules to match three different file name patterns. Adapter polls only those files, which match the rule that is configured here.

- \_\_\_\_a. Define a rule to filter only .txt files:
  - 1) Click Add... next to the Rule Editor table
  - 2) From the Add/Edit window, provide the values as shown below:
    - a) Property Type: select FileName from the drop down list
    - b) Operator: select MATCHES\_FILE\_PATTERN from the drop down list
    - c) Value: \*.txt

| 🚯 Add/Edit        |                      |   |
|-------------------|----------------------|---|
| Add/Edit prop     | perties              |   |
| Specify the prope | erties.              |   |
|                   |                      |   |
|                   |                      |   |
| Property Type:    | FileName             | • |
| Operator:         | MATCHES_FILE_PATTERN | • |
| Value: *          | *.txt                |   |

#### d) Click Finish

3) You should see a new rule entry in the table as shown below:

| Property Type Operator Value              | Add  |
|-------------------------------------------|------|
| FileName   MATCHES_FILE_PATTERN   *.txt 🗲 |      |
|                                           | Edit |

\_\_\_\_b. Repeat the above instructions listed in step 8.a and create two more rules as shown below:

| Rule Editor:  |                      |        |        |
|---------------|----------------------|--------|--------|
| Property Type | Operator             | Value  | Add    |
| FileName      | MATCHES_FILE_PATTERN | *.txt2 |        |
| FileName      | MATCHES_FILE_PATTERN | *.txt1 | Edit   |
| FileName      | MATCHES_FILE_PATTERN | *.txt  |        |
|               |                      |        | Remove |
|               |                      |        | Rem    |

\_\_\_\_ c. Click **Advanced** >> to see the hidden advanced properties that can be configured:

| [<< Advanced]                             |
|-------------------------------------------|
| Event polling configuration               |
| Event delivery configuration              |
| Event persistence configuration           |
| Advanced connection configuration         |
| FTP archiving configuration               |
| Socks proxy server connection information |
| Secure configuration                      |
| Bidi properties                           |
| Logging and tracing                       |

You can click each of the configuration and review the options available under it. For this lab, you will need only some of these properties.

- \_\_\_\_d. Event polling configuration: This has all the polling configuration details and for this lab, you can accept the defaults.
- \_\_\_\_e. Event delivery configuration:
  - Ensure once-only event delivery: You should check this box only if you are using data source and table name in the Event persistence configuration (below). If this property is set to true, while using in-memory capability (explained below), the adapter will log a warning message. By default this is selected and you can accept the default selection.
- \_\_\_\_f. Event persistence configuration:
  - 1) Ensure that the Auto create event table is checked
  - 2) Event recovery table name: FTPPSTABLE
  - 3) Event recovery data source (JNDI) name: jdbc/FTP

**Note**: This represents the JNDI name of the Data Source used by Event Persistence to get the JDBC database connection. The Data Source must be created in the WebSphere Process Server. You should enter the data source JNDI name that you created in Step 3 of Part 1.

**Note**: The Event recovery data source (JNDI) name is **not mandatory** from V6.1. Now, the adapter can use **in-memory representation** of event table to store all the necessary information. Adapter uses this feature when event database information is not configured during inbound event polling. This feature will not support the capability of handling "Ensure once-only event delivery".

- \_\_\_\_g. Advanced connection properties:
  - Pass only file name and directory, not the content (FilePassByReference): Accept the defaults. This property determines if the adapter needs to load the contents of the file or just provide information on the directoryName and fileName. If the value is true, the adapter just provides the directory name and file name. This is not selected by default.
  - 2) Include business object delimiter in the file content (IncludeEndBODelimiter): Accept the defaults. When this property is set to true (selected) the delimiter (given in Split criteria) is appended to the BO content before further processing is done. This property is valid only if you are splitting the event files based on a delimiter, that is., only if the Split function class name (below) is com.ibm.j2ca.utils.filesplit.SplitByDelimiter. This is not selected by default.
  - 3) **Split function class name**: Accept the defaults. This value takes a fully qualified class name of the class to be used in order to split the event file. It takes two values as of now:
    - com.ibm.j2ca.utils.filesplit.SplitBySize: a class which splits the event file based on event file size. This is the default value for the split function class name.
    - com.ibm.j2ca.utils.filesplit.SplitByDelimiter: a class which splits the event file based on delimiter(used to separate BO's in event file)

The delimiter or file size is specified in split criteria attribute.

- 4) **Specify the criteria to split file content**: Accept the defaults. This attribute takes different values based on value set in Split function class name.
  - If split function class name is set to com.ibm.j2ca.utils.filesplit.SplitBySize, then
    split criteria must contain a valid number which represents the size in bytes. If
    event file size is greater than this value, it is split into chunks of this value and so
    many chunks are posted. If event file size is less than this value the entire event
    file is posted in one shot. When split criteria=0 (default), chunking is disabled.

 If split function class name is set to com.ibm.j2ca.utils.filesplit.SplitByDelimiter, then split criteria must contain the delimiter which separates the BO's in the event file.

Note: You will use the SplitByDelimiter class later in the content specific scenario.

- \_\_\_\_h. FTP archiving configuration:
  - 1) Local Archive directory: click Browse... and select <LOCAL\_ARCHIVE\_DIR>
  - 2) Remote archive directory: **full path of the ArchiveDir created in on the machine where FTP server is existing** (for Ex: /home/wsbeta/ArchiveDir)

| Ŧ | FTP archiving configuration                                                                                                    |                                            |        |
|---|----------------------------------------------------------------------------------------------------|--------------------------------------------|--------|
|   | Specify local archive directory to enable archiving on the local system, specify remote archive directory to enable archiving on the remote system. |                                            |        |
|   | Local archive directory:                                                                                                    | C:\Labfiles62\FTPInbound\LocalArchiveDir 🔫 | Browse |
|   | File extension for local archive:                                                                                                    | original                                   |        |
|   | Success file extension for local archive:                                                                                                    | success                                    |        |
|   | Failure file extension for local achive:                                                                                                    | fail                                       |        |
|   | Remote archive directory:                                                                                                    | /home/wsbeta/ArchiveDir <del></del>        |        |
|   | File extension for remote archive:                                                                                                    |                                            |        |

8. Secure configuration: Refer to the new lab 'Install and configure SSH server' for more details on this new feature

| <ul> <li>Secure configura</li> </ul> | tion                                      |         |
|--------------------------------------|-------------------------------------------|---------|
| 🔲 Enable remo                        | e server authentication for SFTP protocol |         |
| Host key file:                       |                                           | Browse, |
| Private key file:                    |                                           | Browse  |
| Passphrase:                          |                                           |         |

9. Logging and tracing: Refer to the new lab 'Log and confidential trace lab' for more details on this new feature

| 🐑 Logging and tra                                   | Cogging and tracing |  |  |
|-----------------------------------------------------|---------------------|--|--|
| Adapter ID:*                                        | 001                 |  |  |
| Disguise user data as "XXX" in log and trace files. |                     |  |  |

10. For this lab, you are not going to use the J2C authentication. So, **uncheck** the box next to **Specify a Java Authentication and Authorization Services (JAAS) alias security credentials**.

| n and Authorization Services (JAAS) alias security credential. |
|----------------------------------------------------------------|
|                                                                |
|                                                                |

**Function Selector Configuration**: Function Selectors are required in order to map between events generated by resource adapters and the appropriate SCA export function name.

There are two function selectors provided by the adapter foundation classes that are supported by the FTP adapter - FilenameFunctionSelector and EmbeddedNameFunctionSelector.

FilenameFunctionSelector is used for generic FTP business object, where the object name cannot be determined from the event file The FilenameFunctionSelector is a rule-based function selector that can match a regular expression on a file name to an object name. This is represented in properties as a 2-column table, with N rows. So, you can have a mapping as follows: For any event file with a .txt extension, the corresponding object name is FTPBG. The endpoint method name generated by the function selector in this case is emitFTPBG. You need to set this same name in the Native method property after you add the operation.

You can also have same rules multiple times. If more than one rule matches, the function selector will return the object name based on the first matching rule.

The function selector can be configured with multiple "rules", each of which contains an object name, and a regular expression to match against the file name. In the next part of this lab, you will create three such rules.

11. Under Service properties, for Function selector options, select **Use a function selector configuration** from the drop down menu

**Note**: If you select **Use default function selector** '**FilenameFunctionSelector**' option for the Function selector, the adapter automatically creates a function selector with FilenameFunctionSelector as the class name. But, for this lab, you need to define three rules at the function selector and so you need to use the '**Use a function selector configuration**' option.

| Service properties<br>Specify a Java Authentication | on and Authorization Services (JAAS) alias security credential. |        |
|-----------------------------------------------------|-----------------------------------------------------------------|--------|
| J2C authentication data entry:                      |                                                                 |        |
| Function selector options:                          | Use a function selector configuration                           |        |
| Function selector:                                  | Not defined                                                     | Select |

\_\_\_\_a. Click Select next to Function selector. The Binding Resource Configuration window is opened

# \_\_\_\_ b. Under 'Use existing function selector from the list', select FilenameFunctionSelector properties

| 🥵 Binding Resource Configuration                                                                                                    | _ 🗆 ×  |
|----------------------------------------------------------------------------------------------------|--------|
| Select function selector<br>Select a function selector entry from the list. If you want to use your own custom<br>function selector then select the second radio button to add your custom function | ٥      |
| • Use existing function selector from the list                                                                                                    |        |
| EmbeddedNameFunctionSelector properties                                                                                                    |        |
| Select your custom function selector from the workspace  Function selector class name:                                                                                                    | Select |
| Add custom class to binding registry                                                                                                    |        |
| Description:<br>FilenameFunctionSelector properties                                                                                                    |        |

\_\_\_ c. Click Next

## 12. Define Function selector rules: In this step, you will define three different rules and object names associated with those rules.

When the adapter gets an event file, the function selector looks at the file type (ex: .txt, .tmp) and if the type matches with any of the rules defined in this table, it will associate the corresponding Object name of that rule to that event file.

| Object Name | Rule   | Operation Name | EIS function name = emit + Object Name |
|-------------|--------|----------------|----------------------------------------|
| FTPBG       | .*txt  | emitFTPFileBG  | emitFTPBG                              |
| FTPType1    | .*txt1 | emitFTPFile1   | emitFTPType1                           |
| FTPType2    | .*txt2 | emitFTPFile2   | emitFTPType2                           |

## Note: Make a note of the Object name you specify here as you are going to use this in the later part of the lab while specifying the EIS function name.

\_\_\_\_a. Click **Add...** next to the Function selector rules table

\_\_\_\_b. From the Add/Edit pop-up window, enter these:

- 1) Object name: FTPBG
- 2) Rule: \*.txt

| Object name: | FTPBG |
|--------------|-------|
| Rule:        | .*txt |
|              |       |

**Note**: You have now created a rule for the files of type **.txt** and an Object name, **FTPBG**, corresponding to those file type

- 3) Click **Finish** from Add/Edit window
- \_\_\_\_ c. The above created rule is populated under Function selector rules:

| Configuring function selector |               |  |  |  |
|-------------------------------|---------------|--|--|--|
| Function selector rules:      |               |  |  |  |
| Rule                          | Add           |  |  |  |
| .*txt 🚽                       |               |  |  |  |
|                               | Edit          |  |  |  |
|                               | Rule<br>.*bxt |  |  |  |

\_\_\_\_\_d. Repeat Steps 9.a and 9.b to add these function selector rules:

| Object name | Rule   |
|-------------|--------|
| FTPType1    | *.txt1 |
| FTPType2    | *.txt2 |

\_\_\_\_e. You should see these three rules:

| Configu  | ring function selector |        |      |        |
|----------|------------------------|--------|------|--------|
| Function | n selector rules:      |        |      |        |
| 0        | oject name             | Rule   |      | Add    |
| E        | PType2                 | .*txt2 | 1000 |        |
| F        | PType1                 | .*txt1 |      | Edit   |
| F        | PBG                    | .*txt  |      |        |
|          |                        |        |      | Remove |

\_\_\_f. Click Next

\_\_\_\_g. Ensure that the selected module is FTPPSInboundModule

\_\_\_h. For Name, enter any string. For Ex: GenericFS

| 🚯 Binding Res          | source Configuration 📃 🗖 🗙                                                                                      |  |  |  |  |
|------------------------|----------------------------------------------------------------------------------------------------|--|--|--|--|
| Ne <del>w</del> Functi | New Function Selector Configuration                                                                             |  |  |  |  |
|                        | function selector configuration. Specify the module, folder, namespace, and<br>function selector configuration. |  |  |  |  |
| Module:                | FTPPSInboundModule Browse New                                                                                   |  |  |  |  |
| —<br>Namespace:        | http://FTPPSInboundModule                                                                                       |  |  |  |  |
| F <u>o</u> lder:       | Browse                                                                                                    |  |  |  |  |
| N <u>a</u> me:         | GenericFS                                                                                                    |  |  |  |  |

- \_\_\_\_ i. Click Finish
- 13. You will now be back to External Service window and the function selector created in the above steps is populated:

| Function selector options: | Use a function selector configuration | <b></b> |        |
|----------------------------|---------------------------------------|---------|--------|
| Function selector:         | * GenericFS                           | _ ←[    | Select |

- 14. You can define data binding in two places service level (current screen of External Service wizard) or later at the method level (Operations screen of the External Service wizard). In this lab, you will define data binding at the service level (from this screen)
  - \_\_\_\_a. From the dropdown menu next to Data format options, select 'Use a data binding configuration for all operations'

| Function selector options: | Use a function selector configuration              |        |
|----------------------------|----------------------------------------------------|--------|
| Function selector:         | * GenericFS                                        | Select |
| Data format options:       | Use a data format configuration for all operations |        |
| Data format:               | Not defined                                        | Select |

\_\_\_\_b. Click Select... next to Data format. A Binding Resource Configuration window is opened

\_\_\_\_ c. Select the radio button for 'Use existing data format transformation from the list' and then select FTPFileBaseDataBinding

| 🌆 Data Binding Configuration                                                                                                    | _ 🗆 ×    |
|----------------------------------------------------------------------------------------------------|----------|
| Select Data Format Transformation<br>Select a data format transformation entry from the list. If you want to use your own custom<br>data transformation then select the second radio button to add your custom transformation. |          |
|                                                                                                    |          |
| • Use existing data format transformation from the list                                                                                                    |          |
| Use existing data format transformation from the list                                                                                                    | <b>+</b> |

\_\_\_ d. Click Next

**Note: Data Handler Configuration**: Since you are doing the pass through scenario, you do not need to configure any data handler.

\_\_\_\_e. Click **Next** from the Data Transformation Properties screen

| 🚯 Data Binding Co    | nfiguration                                   |                                    |
|----------------------|-----------------------------------------------|------------------------------------|
| Data Transform       | nation Properties                             |                                    |
| Specify the properti | es for the data transformation.               |                                    |
|                      |                                               |                                    |
| Select DataBinding i | f you want to use a data binding developed fo | r earlier versions of the adapter. |
| Binding type:        | DataHandler                                   | ▼                                  |
| Configured data ha   | ndler: Not defined                            | Select                             |
| Configured data bin  | ding: Not defined                             | Select                             |

- \_\_\_\_f. Note that the selected module is FTPPSInboundModule
  - 1) For the Name, enter FTPPSDB

| 🚯 Binding Res                | source Configuration                  | _ <b>_</b> X |  |  |  |
|------------------------------|---------------------------------------|--------------|--|--|--|
| New Data 7                   | New Data Transformation Configuration |              |  |  |  |
| Create a new<br>namespace, a | ,                                     |              |  |  |  |
| Module:                      | FTPPSInboundModule Brows              | e New        |  |  |  |
| Namespace:                   | http://FTPPSInboundModule             | ılt          |  |  |  |
| F <u>o</u> lder:             | Browse                                | e            |  |  |  |
| N <u>a</u> me:               | FTPPSDB                               |              |  |  |  |

2) Click Finish

\_\_\_\_ g. Now the **FTPPSDB** should be displayed for Data format

| Data format options: | Use a data format configuration for all operations | <del>~</del> • |        |
|----------------------|----------------------------------------------------|----------------|--------|
| Data format:         | * FTPPSDB                                          |                | Select |

- 15. Check the box next to **Change logging properties for wizard** to view the output location of the log file and the logging level. You can change the logging level using the drop down menu.
  - \_\_\_a. Click Next

Following screen is the Operations screen where you can define all your operations.

From V6.1, you can select from three different Data types for any operation:

- User defined type
- Generic FTP business object
- Generic FTP business object with business graph

The pass through scenario of this lab demonstrates the creation of three operations (for the three rules you have defined in the previous steps) using the Generic FTPFile business object and Generic FTPFile business object with business graph data types.

#### Add emitFTPFileBG Operation:

- \_\_\_\_\_ 16. From the Operations screen, click Add...
  - \_\_\_\_\_a. Add Operation window is opened. Select **Generic FTP business object with business graph** for the Data type and click **Next**

| Operation properties                   |                                                     |
|----------------------------------------|-----------------------------------------------------|
| The data type for the operation input: | Generic FTP business object with business graph 🛛 💌 |

You are now back to Operation window and because you have chosen the data type with business graph, the Input type is populated as **FTPFileBG** 

\_\_\_\_b. For Operation name, enter any name, for Ex: emitFTPFileBG

Define Data format:

- \_\_\_\_ c. For **Data format options**, select **Use a data binding configuration** from the drop down list
- \_\_\_\_\_d. Click Select... next to Data format. A Binding Resource Configuration window is opened

\_\_\_\_e. Ensure that the radio button for 'Use existing data format transformation from the list' and then select **FTPFileBaseDataBinding > FTPPSDB** 

| 🚯 Data Binding Configuration                                                                                                    | _ 🗆 ×    |
|----------------------------------------------------------------------------------------------------|----------|
| Select Data Format Transformation<br>Select a data format transformation entry from the list. If you want to use your own custom<br>data transformation then select the second radio button to add your custom transformation. | 0        |
| Use existing data format transformation from the list                                                                                                    |          |
|                                                                                                    | <b>#</b> |
| FTPFileBaseDataBinding     FTPPSDB                                                                                                    |          |

- 1) Click Finish
- \_\_\_\_\_f. Now the **FTPPSDB** is displayed for **Data format** in the Add Operation window:

| 🚯 Add Operation                                                      |            |
|----------------------------------------------------------------------|------------|
| <b>Operation</b><br>Specify the properties for the operation to add. |            |
| Operation name: * emitFTPFileBG<br>Specify the operation input       |            |
| Input type: FTPFileBG {http://www.ibm.com/xmlns/prod/websphere       | Browse New |
| Data format options: Use a data format configuration 🛛 🔫 💌           |            |
| Data format: * FTPPSDB                                               | Select     |

\_\_\_g. Click Finish. The above defined operation, emitFTPFileBG, is populated under Operations list

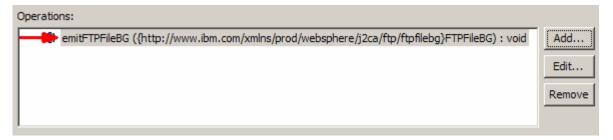

#### Add emitFTPFile1 Operation:

- \_\_\_\_\_ 17. From the Operations screen, click Add...
  - \_\_\_\_a. Select Generic FTP business object for the Data type and click Next

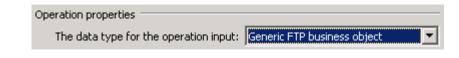

You are now back to Operation window and because you have chosen the data type with no business graph, the Input type is populated as **FTPFile** 

- \_\_\_\_b. For Operation name, enter emitFTPFile1
- \_\_\_ c. Follow the instructions used to define data format for emitFlatFileBG in the previous step, and select the same FTPPSDB as Data format
- \_\_\_\_\_d. Now the **FTPPSDB** is displayed for Data format in the Add Operation window:

| Operation name: *          | emitFTPFile1                                    |                 |
|----------------------------|-------------------------------------------------|-----------------|
| Specify the operation inpu | ut                                              |                 |
| Input type:                | FTPFile {http://www.ibm.com/xmlns/prod/webspher | e/j; Browse New |
| Data format options:       | Use a data format configuration                 | •               |
| Data format: *             | FTPPSDB <                                       | Select          |

\_\_\_\_e. Click Finish. The above defined operations, emitFTPFile1, is populated under Operations list

| 0 | Operatio | ins:                                                                                         |        |
|---|----------|----------------------------------------------------------------------------------------------|--------|
|   |          | emitFTPFileBG ({http://www.ibm.com/xmlns/prod/websphere/j2ca/ftp/ftpfilebg}FTPFileBG) : void | Add    |
|   |          | emitFTPFile1 ({http://www.ibm.com/xmlns/prod/websphere/j2ca/ftp/ftpfile}FTPFile) : void      | - 10   |
|   |          |                                                                                              | Edit   |
|   |          |                                                                                              | Remove |
|   |          |                                                                                              |        |
| J |          |                                                                                              |        |

#### Add emitFTPFile2 Operation

- \_\_\_\_\_18. Repeat steps of Add emitFTPFile1 to add one more operation, emitFTPFile2, with these changes:
  - \_\_\_\_a. Operation Name: emitFTPFile2

| Operation name: *         | emitFTPFile2                                      |               |
|---------------------------|---------------------------------------------------|---------------|
| Specify the operation inp | out                                               |               |
| Input type:               | FTPFile {http://www.ibm.com/xmlns/prod/websphere, | j; Browse New |
| Data format options:      | Use a data format configuration                   | •             |
| Data format: *            | FTPPSDB                                           | Select        |

\_\_\_19. Click Finish. The above defined operations, emitFTPFile2, is populated under Operations list

| Operations:                                                                                                    |                |
|----------------------------------------------------------------------------------------------------|----------------|
| <pre>emitFTPFileBG ({http://www.ibm.com/xmlns/prod/websphere/j2ca/ftp/ftpfilebg}FTPFileBG) : void emitFTPFile1 ({http://www.ibm.com/xmlns/prod/websphere/j2ca/ftp/ftpfile}FTPFile) : void emitFTPFile2 ({http://www.ibm.com/xmlns/prod/websphere/j2ca/ftp/ftpfile}FTPFile) : void</pre> | Edit<br>Remove |

- \_\_\_\_a. Click **Next** from Operations screen
- \_\_\_\_ 20. From Generate Artifacts screen:
  - \_\_\_\_a. For Name, enter FTPPSInboundInterface

| 🚯 External Servi                      | ce                                                                |     |
|---------------------------------------|-------------------------------------------------------------------|-----|
| Generate Serverse Specify the name of | <b>vice</b><br>and location of the new service and its interface. |     |
| Properties for serv                   | vice                                                              |     |
| Module:                               | FTPPSInboundModule                                                | New |
| Namespace:                            | http://FTPPSInboundModule/FTPPSInboundInterface                   |     |
|                                       | Vse default namespace                                             |     |
| Name: *                               | FTPPSInboundInterface 🔫 ——                                        |     |
| Description:                          |                                                                   |     |

#### \_\_\_\_b. Click Finish

21. The Assembly diagram for FTPPSInboundModule is opened with an Export component, FTPPSInboundInterface:

| 🕄 *FTPPSInboundModule - Assembly Diagram 🛛 |                       |
|--------------------------------------------|-----------------------|
| 👌 😳 Palette                                |                       |
| 🔓 🗨 🗨 🖫 🕼                                  |                       |
| 🕞 Favorites                                | FTPPSInboundInterface |

\_\_\_\_a. Save (Ctrl + S) changes to your assembly diagram

Note: You need to manually change the Native method names.

The table below summarizes the rules, operations you have defined so far in this lab. Note the last column, which shows the Native method name for each of the rule and operation defined:

| Object Name | Rule   | Operation Name | Native method name = emit + Object Name |
|-------------|--------|----------------|-----------------------------------------|
| FTPBG       | .*txt  | emitFTPFileBG  | emitFTPBG                               |
| FTPType1    | .*txt1 | emitFTPFile1   | emitFTPType1                            |
| FTPType2    | .*txt2 | emitFTPFile2   | emitFTPType2                            |

- 22. Change the Native method binding name
  - \_\_\_\_a. Ensure that the FTPPSInboundInterface is selected from the Assembly diagram

\_\_\_\_b. From the bottom panel, select **Properties > Binding > Method bindings** 

\_\_\_ c. From the Bound Methods list, click emitFTPFileBG

\_\_\_\_d. From the right side, ensure that the Generic tab is selected, and then change the **Native method** to **emitFTPBG** 

| 🗞 Build Activities 🔲 Propertie                                                                | s 🔀 🔪 🚼 Problems 👸 Serve                                                                          | er Logs 😽 Servers 🕻 Asset Repositories                                                                                              |
|-----------------------------------------------------------------------------------------------|---------------------------------------------------------------------------------------------------|----------------------------------------------------------------------------------------------------|
| Re Export: FTPPSInboundInterface (EIS Binding)                                                |                                                                                                   |                                                                                                    |
| Description<br>Details<br>Qualifiers<br>Binding<br>End-point configuration<br>Method bindings | <ul> <li>Bound Methods</li> <li>mitFTPFileBG</li> <li>mitFTPFile1</li> <li>mitFTPFile2</li> </ul> | Generic Data Serialization           Bind method           Native method:         * emitFTPBG           Method binding description: |

- \_\_\_\_e. From the Bound Methods list, click emitFTPFile1
- \_\_\_\_f. Similarly, for emitFTPFile1, change the Native method to emitFTPType1

| Bound Methods | Generic Data Serialization                                   |
|---------------|--------------------------------------------------------------|
| emitFTPFileBG | Bind method                                                  |
| emitFTPFile2  | Native method: * emitFTPType1<br>Method binding description: |
|               |                                                              |

\_\_\_\_g. Similarly, for emitFTPFile2, change the Native method to emitFTPType2

| <ul> <li>Bound Methods</li> </ul> | Generic Data Serialization    |
|-----------------------------------|-------------------------------|
| 💮 🏶 emitFTPFileBG                 |                               |
| emitFTPFile1                      | ☑ Bind method                 |
| emitFTPFile2                      | Native method: * emitFTPType2 |
|                                   | Method binding description:   |

\_\_\_h. Save (Ctrl + S) your changes

23. Review the FTPPSInboundModule: The generated Data Types, Interface, and Function selector (GenericFS) and Data binding (FTPPSDB) under Configured Resources can be found inside FTPPSInboundModule

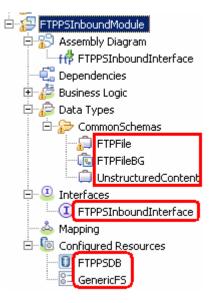

You can open each of these generated artifacts and business objects and review the properties inside.

Review the created methods inside the interface:

- \_\_\_\_a. From the Business Integration view, expand FTPPSInboundModule > Interfaces and then double-click **FTPPSInboundInterface** to open it
- \_\_\_\_b. You should see these three operations:

| 🛈 FTPPSInboundInterface 🗙   |                    |           |
|-----------------------------|--------------------|-----------|
| -Operations 🐉 🤯 🗦 🕼 💭 💭 🐺 🔤 |                    |           |
|                             | Name               | Туре      |
| 🔫 🖔 emitFTPFileBG           |                    |           |
| DI Input(s)                 | emitFTPFileBGInput | FTPFileBG |
| emitFTPFile1                |                    |           |
| Input(s)                    | emitFTPFile1Input  | FTPFile   |
| w amit FTPFile2             |                    |           |
| DI Input(s)                 | emitFTPFile2Input  | FTPFile   |

\_\_\_ c. Close the interface, FTPPSInboundInterface

## 2.2. Add Java component

In this part of the lab, you will add a Java component and then wire the component to the existing Export interface. The Java component is your endpoint.

- Open the assembly diagram for FTPPSInboundModule (if it is already not open)
  - \_\_\_\_a. From the business integration view, expand FTPPSInboundModule and double click Assembly diagram
- Drop a Java component to onto the assembly diagram
  - \_\_\_\_a. From the Palette, click Components to expand it

| 👌 😳 Palette               |
|---------------------------|
| <b>₿®.©."⊾ <u>®</u>,</b>  |
| 🔁 Favorites               |
| 🔁 Components              |
| 💁 Untyped Component       |
| 🔊 Human Task              |
| 🚰 Java                    |
| Mediacon Flow             |
| 👤 Proce <mark>Java</mark> |
| 🔚 Rule Group              |
| State Machine             |

- \_\_\_\_b. Click **Java** and then click the empty space of FTPPSInboundModule assembly diagram. This will place a new component, **Component1** on the assembly diagram.
- 3. Wire the FTPPSInboundInterface to the Component1
  - \_\_\_\_a. Select the wire (1 ) icon from the Palette
  - \_\_\_\_b. Click FTPPSInboundInterface and then click Component1 to wire them together
  - \_\_\_\_ c. Select **OK** for the Add Wire pop-up window:

| 🚯 Add Wire 🛛 🗙                                                                                                    |
|----------------------------------------------------------------------------------------------------|
| This action will allow the target service to be used in other modules. The service interface from the export will be added to the target. Do you want to continue? |
| Always create without prompt                                                                                                    |
| OK Cancel                                                                                                    |

\_\_\_\_d. From the top of the Palette, click the **Selection Tool** icon ( ) to get back to the normal cursor mode

\_\_\_\_e. Right-click the empty space of the Assembly diagram and select Arrange Contents Automatically from the pop-up menu

Your assembly diagram for FTPPSInboundModule will look like this:

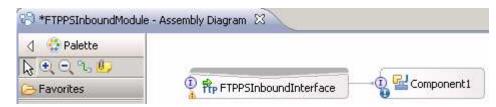

- \_\_\_\_f. Right-click **Component1** and select **Generate Implementation** from the pop-up menu
- \_\_\_\_g. On the Generate Implementation panel, select default package, and click OK
- \_\_\_\_h. Component1Impl.java is opened in Assembly editor. Scroll down to the method emitFTPFileBG that needs to be implemented and add this code under that method:

System.out.println("\*\*\*\*\*\*\*\*Inside emitFTPFileBG: type .txt
files\*\*\*\*\*\*\*\*\*);

\_\_\_\_\_i. Similarly add the print statement to **emitFTPFile1** method:

System.out.println("\*\*\*\*\*\*\*Inside emitFTPFile1:type .txt1
files\*\*\*\*\*\*\*\*\*);

\_\_\_\_j. And finally, add the print statement to **emitFTPFile2** method:

System.out.println("\*\*\*\*\*\*\*Inside emitFTPFile2:type .txt2
files\*\*\*\*\*\*\*\*\*);

- \_\_\_\_k. Save (Ctrl + S) and close Component1Impl.java
- \_\_\_ I. Save (Ctrl + S) and close Assembly diagram: FTPPSInboundModule

## 2.3. Test pass through scenario

In this part of the lab, you will use the WebSphere Process Server Test Environment to test the SCA application Inbound processing for the Pass through scenario.

- \_\_\_\_\_1. Add the project to the WebSphere Test Environment server
  - \_\_\_\_a. Right-click WebSphere Process Server v6.2 under the Servers view and select Add and remove projects... from the pop-up menu
  - \_\_\_\_ b. From the Add and Remove Projects window, select FTPPSInboundModuleApp under Available projects panel and click Add >
  - \_\_\_ c. You will now see the FTPPSInboundModuleApp added to the Configured projects
  - \_\_\_\_\_d. Click **Finish** and wait until the project is being published onto the server. The server is started in Debug mode if it is not already started before
  - \_\_\_\_ e. Click **OK** from Adding/Removing Projects pop-up. Optionally, you can select 'Do not show again' so that you are not required to do this next time when you start the test client

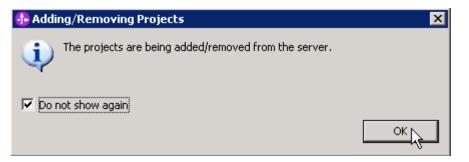

2. Test the application by providing three different input files:

Note: For your convenience, three test files, **sample.txt**, **sample.txt1**, **sample.txt2** are placed in <FTPFILES>.

#### Test scenario 1: .txt files

- \_\_\_\_ a. On the machine where the FTP Server is running, put sample.txt file in the EventDir. The adapter will poll the copied file from the event directory and will transfer it to the archive directory
- \_\_\_\_b. Because you have placed a .txt file, it will pass through the emitFTPFileBG method and you should see this message in your Server Logs view (or SystemOut.log):

| 🗟 Build Activities 🔲 Propert                                                                                   | ties 🔝 Problems 🚺 Server L | ogs 🛛 🖓 | Servers 🕼 Asset Repositories |  |  |  |  |  |
|----------------------------------------------------------------------------------------------------|----------------------------|---------|------------------------------|--|--|--|--|--|
|                                                                                                    |                            |         |                              |  |  |  |  |  |
| Welcome WebSphere Process Server v6.2 at localhost 💢                                                           |                            |         |                              |  |  |  |  |  |
| Console (filtered): WebSphere Process Server v6.2 at localhost                                                 |                            |         |                              |  |  |  |  |  |
| Show All Record Types (Hierarchical) > with only Server State and Error Contents (Page 1 of 1)                 |                            |         |                              |  |  |  |  |  |
| Type  Time Thread ID Contents                                                                                  |                            |         |                              |  |  |  |  |  |
| 🗖 🖻 Log message 👘 Dec 16, 2008 15:17:32.781 🕺 000005bf 👘 *********Inside emitFTPFileBG: type .txt files******* |                            |         |                              |  |  |  |  |  |

- \_\_\_ c. Check the <LOCAL\_EVENT\_DIR> on your local machine. The file is quickly moved from this directory to the local archive directory
- \_\_\_\_\_d. Check the **ArchiveDir** of your FTP server which should contain the same file name appended with year, month, date, system time, and processed as you have given
- \_\_\_\_\_e. Check the **<LOCAL\_ARCHIVE\_DIR>** subdirectory which should contain an archive of the event file, with the same file name appended with year, month, date, system time, and success

| Address 🛅 C:\Labfiles62\FTPInbound\LocalArchiveDir |   |                                                    |              |                      |
|----------------------------------------------------|---|----------------------------------------------------|--------------|----------------------|
| Folders >                                          | × | Name<br>Sample.txt_2008_09_29_14_21_47_531.success | Size<br>1 KB | Type<br>SUCCESS File |

#### Test scenario 2: .txt1 files:

- \_\_\_\_\_f. On the machine where the FTP Server is running, put **sample.txt1** file in the **EventDir**. The adapter will poll the copied file from the event directory and will transfer it to the archive directory
- \_\_\_\_g. Because you have placed a **.txt1** file, it will pass through the **emitFTPFile1** method and you should see this message in your **Server Logs** view (or SystemOut.log):

| Туре            | ype A Time Thread ID Contents |          | Contents                                                 |
|-----------------|-------------------------------|----------|----------------------------------------------------------|
| 🔲 🗐 Log message | Dec 16, 2008 15:17:32.781     | 000005bf | *********Inside emitFTPFileBG: type .txt files*******    |
| 🗖 📑 Log message | Dec 16, 2008 15:18:32.781     | 000005bf | ***********Inside emitFTPFileBG: type .txt1 files******* |

- \_\_\_ h. Check the <LOCAL\_EVENT\_DIR> on your local machine. The file is quickly moved from this directory to the local archive directory
- \_\_\_\_\_i. Check the **ArchiveDir** of your FTP server which should contain the same file name appended with year, month, date, system time, and processed as you have given
- \_\_\_\_\_j. Check the **<LOCAL\_ARCHIVE\_DIR>** subdirectory which should contain an archive of the event file, with the same file name appended with year, month, date, system time, and success

| Address 🛅 C:\Labfiles62\FTPInbound\LocalArchiveDir |   |                                             |      |              |  |
|----------------------------------------------------|---|---------------------------------------------|------|--------------|--|
| Folders                                            | x | Name                                        | Size | Туре         |  |
| E C FTPInbound                                     |   | sample.txt_2008_09_29_14_21_47_531.success  |      | SUCCESS File |  |
| 🗁 LocalArchiveDir                                  |   | Bample.txt1_2008_09_29_14_23_17_171.success | 1 KB | SUCCESS File |  |

#### Test scenario: .txt2 files:

- \_\_\_\_ k. On the machine where the FTP Server is running, put sample.txt2 file in the EventDir. The adapter will poll the copied file from the event directory and will transfer it to the archive directory
- \_\_\_\_I. Because you have placed a **.txt2** file, it will pass through the **emitFTPType2** method and you should see this message in your **Server Logs** view (or SystemOut.log):

| Туре            | 🔺 Time                    | Thread ID | Contents                                                                                    |
|-----------------|---------------------------|-----------|---------------------------------------------------------------------------------------------|
| 🔲 🗐 Log message | Dec 16, 2008 15:17:32.781 | 000005bf  | ******************Inside emitFTPFileBG: type .txt files************************************ |
| 🗖 🗐 Log message | Dec 16, 2008 15:18:32.781 | 000005bf  | ******************Inside emitFTPFileBG: type .txt1 files********                            |
| 🗖 🗐 Log message | Dec 16, 2008 15:19:33.531 | 000005bf  | ****************Inside emitFTPFileBG: type .txt2 files********                              |

\_\_\_\_m. Check the **<LOCAL\_EVENT\_DIR>** on your local machine. The file is quickly moved from this directory to the local archive directory

\_\_\_ n. Check the ArchiveDir of your FTP server which should contain the same file name appended with year, month, date, system time, and processed as you have given:

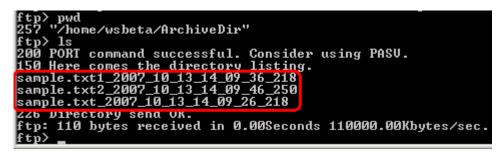

\_\_\_\_\_o. Check the <LOCAL\_ARCHIVE\_DIR> subdirectory which should contain an archive of the event file, with the same file name appended with year, month, date, system time, and success

| Address 🛅 C:\Labfiles62\FTPInbound\LocalArchiveDir |   |                                             |                   |  |
|----------------------------------------------------|---|---------------------------------------------|-------------------|--|
| Folders                                            | × | Name                                        | Size Type         |  |
| E C FTPInbound                                     |   | Bample.txt_2008_09_29_14_21_47_531.success  | 1 KB SUCCESS File |  |
|                                                    |   | sample.txt1_2008_09_29_14_23_17_171.success | 1 KB SUCCESS File |  |
| 🛅 LocalEventDir                                    |   | sample.txt2_2008_09_29_14_24_07_234.success | 1 KB SUCCESS File |  |

- 3. Restore the Sever Configuration
  - \_\_\_\_a. Right-click **WebSphere Process Server v6.2** under the Servers view and select **Add and remove projects...** from the pop-up menu
  - \_\_\_\_b. Select **FTPPSInboundModuleApp** under Configured projects and click < **Remove**
  - \_\_\_\_ c. Click Finish after you see the application moved to Available projects. Wait until the application is being unpublished

## 2.4. Test pass through scenario with SplitBySize

In this last part of the lab, you will use the WebSphere Process Server Test Environment to test the SCA application Inbound processing for the pass through scenario with split by size.

- 1. Configure/change the adapter properties from the Properties view:
  - \_\_\_\_a. Change to Business Integration perspective if you are in a different perspective
    - 1) Select Window > Open Perspective > Other...
    - 2) From the Select Perspective window, select **Business Integration (default)** and click **OK**
  - \_\_\_\_b. Expand FTPPSInboundModule and double-click FTPPSInboundModule to open it in Assembly Editor
  - \_\_\_\_ c. Click FTPPSInboundInterface from the Assembly Editor and select Properties tab from the bottom
  - \_\_\_\_\_d. Select **Binding** under Properties and select **End-point configuration** under Binding itself and then select the **Connection** tab
  - \_\_\_\_e. Now under **ActivationSpec Properties**, you can review the properties that were given during the external service wizard
  - \_\_\_\_f. Scroll down to Advanced Properties
    - 1) File transfer type: select ascii from the drop down list
    - 2) Select the box for 'Split file content based on the size (bytes) or delimiter'
    - 3) Split function class name: com.ibm.j2ca.utils.filesplit.SplitBySize (default)
    - 4) Specify criteria to split file content: 1000

**Note:** The value, 1000, you entered for the field, Specify criteria to split the content, is the size of the input file in Bytes.

| Advanced connection configuration                                                           |                                                                                                    |               |
|---------------------------------------------------------------------------------------------|----------------------------------------------------------------------------------------------------|---------------|
| Retrieve files with this pattern:                                                           | * *                                                                                                    | ]             |
| Sort event files:                                                                           | no sort                                                                                                    | ]             |
| Encoding used by FTP server:                                                                |                                                                                                    | Select        |
| File content encoding:                                                                      |                                                                                                    | Select        |
| FTP server connection mode:                                                                 | active                                                                                                    |               |
| File transfer type:                                                                         | ascii < 🗸 🗸 🗸                                                                                                    |               |
| Number of files to get at a time;                                                           | 10                                                                                                    | ]             |
| Number of poll periods between downloads:                                                   | 5                                                                                                    | ]             |
| Populate the fully qualified class name of the cus<br>output deviates from standard output. | stom parser that is used to parse the "Is -I" output. This is used only whe                                                             | n the "Is -/" |
| Custom parser class name:                                                                   |                                                                                                    | Browse        |
| Pass only file name and directory, not the co                                               | ontent                                                                                                    |               |
| 🔲 Include business object delimiter in the file c                                           | ontent                                                                                                    |               |
| Split file content based on the size (bytes) o                                              | r delimiter.                                                                                                    |               |
| Split function class name:                                                                  | com.ibm.j2ca.utils.filesplit.SplitBySize 🔫 🛶                                                                                            | Browse        |
| Specify criteria to split file content:                                                     | 1000 🔫 ——                                                                                                    | ]             |
| (Ctrl +S) your changes                                                                      | any where else so that the save button is enabled) and th                                                                               | en save       |
| 2. Modify Java code:                                                                        |                                                                                                    |               |
| a. From the assembly diagram                                                                | of FTPPSInboundModule, double-click Component1                                                                                          |               |
|                                                                                             | pened in Assembly editor. Scroll down to the method to be implemented and add this code under that method:                              |               |
| files**********)                                                                            |                                                                                                    |               |
| DataObject Unstruct                                                                         | <pre>= emitFTPFileBGInput.getDataObject("FTPFile<br/>ured = FTPFile.getDataObject("Content");<br/>structured.getString("AsText");</pre> | e");          |

System.out.println("File content----> "+astext);

Note: You can also copy the Java code from <FTPFILES>\SplitBySizeJavaCode.txt.

- \_\_\_\_ c. Save (Ctrl + S) and close Component1Impl.java
- \_\_\_\_d. Save (Ctrl + S) and close Assembly diagram: FTPPSInboundModule
- 3. Repeat Step 1 of part 2.3 to add the saved project **FTPPSInboundModuleApp** to the server

#### 4. Test the application with and input file **larger than 1000 Bytes**

**Note**: For your convenience, a test file **SplitBySize.txt** is placed in **<FTPFILES>**. The size of the file is around 3KB.

- \_\_\_\_a. On the machine where the FTP Server is running, put **SplitBySize.txt** file in the **EventDir**. The adapter will poll the copied file from the event directory and will transfer it to the archive directory
- \_\_\_\_b. Because you have placed a .txt file, it will pass through the emitFTPFileBG method and you should see this message in your Server Logs view:

| 🔲 🗐 Log message | Dec 16, 2008 15:45:02.593 | 00000090 | *****************Inside emitFTPFileBG: type .txt files******** |
|-----------------|---------------------------|----------|----------------------------------------------------------------|
| 🔲 🗐 Log message | Dec 16, 2008 15:45:02.593 | 00000090 | File content> SplitBySize test content Segment 1:              |
| 🔲 📑 Log message | Dec 16, 2008 15:45:02.640 | 00000090 | ***********Inside emitFTPFileBG: type .txt files*******        |
| 🔲 🗐 Log message | Dec 16, 2008 15:45:02.640 | 00000090 | File content> SplitBySize test content Segment 2:              |
| 🔲 📑 Log message | Dec 16, 2008 15:45:02.703 | 00000090 | ***********Inside emitFTPFileBG: type .txt files*******        |
| 🗖 🗐 Log message | Dec 16, 2008 15:45:02.703 | 00000090 | File content> SplitBySize test content Segment 3:              |

\_ c. Open your SystemOut.log file located in <WID\_HOME>\pf\wps\logs\server1 to see the complete stack of messages:

| [1/9/08 13:10:05:250 CST] 0000008d SystemOut 0 ***********Inside emitFlatFileBG: type .txt files************************************ |
|----------------------------------------------------------------------------------------------------|
| [1/9/08 13:10:05:250 CST] 0000008d SystemOut O File content> SplitBySize test content Segment 1:                                     |
| ***************************************                                                                                              |
| ***************************************                                                                                              |
| ***************************************                                                                                              |
| *****                                                                                                    |
| ***************************************                                                                                              |
| ***************************************                                                                                              |
|                                                                                                    |
| [1/9/08 13:10:05:281 CST] 00000091 SystemOut 0 ***********Inside emitFlatFileBG: type .txt files****************                     |
| [1/9/08 13:10:05:281 CST] 00000001 SystemOut O File content> SplitBySize test content Segment 2:                                     |
|                                                                                                    |
|                                                                                                    |
|                                                                                                    |
|                                                                                                    |
|                                                                                                    |
|                                                                                                    |
|                                                                                                    |
|                                                                                                    |
| [1/9/08 13:10:05:312 CST] 00000092 SystemOut O *********Inside emitFlatFileBG: type .txt files************************************   |
| [1/9/08 13:10:05:312 CST] 00000092 SystemOut O File content> SplitBySize test content Segment 3:                                     |
| 333333333333333333333333333333333333333                                                                                              |
| 333333333333333333333333333333333333333                                                                                              |
| 333333333333333333333333333333333333333                                                                                              |
| 333333333333333333333333333333333333333                                                                                              |
| 333333333333333333333333333333333333333                                                                                              |

**Note**: The same SplitBySize.txt file, if delivered without specifying Split criteria to 1000 (about 1KB), will reach the end point only once. Here, in this part, you saw the successful event delivery message for three times for the same file (with the file size being 3KB) because of the split criteria that has been given as 1KB, which means it splits the file into three parts and delivers to the endpoint.

- \_\_\_\_ d. Check the <LOCAL\_EVENT\_DIR> on your local machine. The file is quickly moved from this directory to the local archive directory
- \_\_\_\_ e. Check the ArchiveDir of your FTP server which should contain the same file name appended with year, month, date, system time, and processed as you have given

\_\_\_\_\_f. Check the **<LOCAL\_ARCHIVE\_DIR>** subdirectory which should contain an archive of the event file, with the same file name appended with year, month, date, system time, and success:

| Folders ×      | Name A                                          | Size Type         |
|----------------|-------------------------------------------------|-------------------|
| E 🔁 FTPInbound | SplitBySize.txt_2008_01_09_13_55_30_078.success | 3 KB SUCCESS File |

\_\_\_\_ g. Restore the Sever Configuration: follow the instructions under Step 3 of Part 2.3

# Part 3: Content specific (non-pass through) scenario

Of the two flows, you have just tested the pass through scenario that does not involve data transformation. In this part of the lab, you will configure the non-pass through scenario using the new External Service option from the WebSphere Integration Developer and then test the configuration with different cases.

Content specific flow for the inbound scenario:

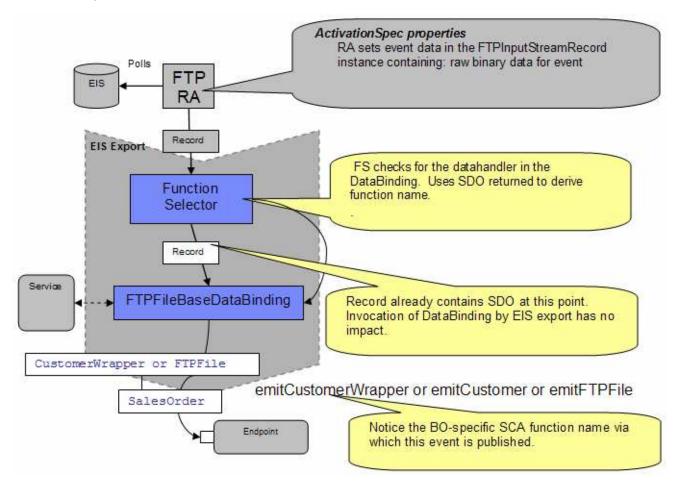

- Event data is picked from the event file based on SplitCriteria (it contains the delimiter which actually separates the BO's in an event file), then converted into a input stream and then set on FTPInputStreamRecord.
- The data handler should be set with a valid value.
- Based on the wrapper generation selection, the protocol specific information such as event file name, directory name (LocalEventDirectory) which needs to be sent to the endpoint is also set in the FTPInputStreamRecord.
- The FTPInputStreamRecord is sent to the the Function Selector. The Function Selector will invoke that data binding and get back a content specific data object (Customer SDO). That is used to generate the function name and emit that. If content-specific data binding is not valid, the Data Transformation Framework will flag appropriate error.
- Optionally while sending protocol specific information like directoryName and fileName, you need the wrapper data object to hold this.

• This content specific data object is set on the wrapper data object if wrapper is used. Protocol specific information is also set in the wrapper. The content specific data or wrapper is sent directly or wrapper is set in a BG and sent to the end point.

# 3.1. Configure content specific (non-pass through) scenario using external service wizard

In this part of the lab you will use this new external service feature to create and configure the function selector, **data handler**, and data binding and other required artifacts to test the inbound pass through scenario

- 1. Create FTPCustomInboundModule
  - \_\_\_\_a. From the Business Integration window, right-click and select New > Module
  - \_\_\_\_b. From the New Module window, enter FTPCustomInboundModule for the Module Name
  - \_\_\_\_ c. Ensure that the box next to **Open module assembly diagram** is checked and then click **Finish**

You will now see a new module, FTPCustomInboundModule, created from your Business Integration window

- 2. Import required business objects
  - \_\_\_\_a. Expand FTPCustomInboundModule (if not already expanded), right-click **Data Types** and select **Import...** from the pop-up menu
  - \_\_\_\_b. From the Import window, expand General and select File System and then click Next
  - \_\_\_\_ c. Enter From directory
    - 1) Click Browse... next to From directory
    - 2) From the Import from directory window, select **<FTPFILES>** and click **OK**

Now, you will see FTPFiles folder added on the left side, and all the xsds and other files under that folder on the right side.

- \_\_\_\_\_d. Select the box next to Customer.xsd and Order.xsd
- \_\_\_\_e. Ensure that the FTPCustomInboundModule is selected for Into folder
- \_\_\_\_f. Click Finish from the Import window

The Business Integration window is updated with the imported business objects.

- \_\_\_\_ 3. Review imported business objects:
  - \_\_\_\_a. Expand FTPCustomInboundModule > Data Types and you will now see two new data types Customer and Order under it

\_\_\_\_b. Double-click **Customer** review the fields inside the object:

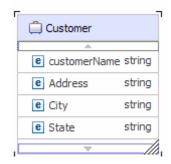

\_\_\_\_4. Now, double-click Order and review the fields inside the object:

| ٦ | 🛱 Order              |   |
|---|----------------------|---|
|   | <u>نه</u>            | ٦ |
|   | e OrderNumber string |   |
|   | CorderType string    |   |
|   | e Quantity string    |   |
|   | e Price string       |   |
| J | • //                 |   |

- 5. After reviewing, close the Customer business object from the Assembly editor
- 6. To start External Service from the Palette:
  - \_\_\_\_a. From the **Palette** on the left side of Assembly Diagram, click **Inbound Adapters**:
- 7. Under Inbound Adapters, click the FTP and then click the empty canvas of the assembly diagram. The New FTP Service wizard is opened
- 8. From the FTP Service screen, select **Create a service (advanced)**

| 🚯 New FTP Service                                                       | ×           |
|-------------------------------------------------------------------------|-------------|
| FTP Service                                                             | 4.2         |
| Create a new FTP service.                                               | <b>~</b> 00 |
| C Create a service from a pattern (typical) Create a service (advanced) |             |
| <u>A</u> vailable Patterns:                                             |             |
| Integration     Adapters    ftp FTP                                     |             |

\_\_\_a. Click Next

Note: You can also start the External Service from the File menu option:

From the main menu, select **File > New > External Service**. This opens an External Service wizard that helps you obtain a service which establishes connectivity with other systems. Select **Adapters > FTP** and click **Next** 

\_ 9. On the Select an Adapter screen, expand IBM WebSphere Adapter for FTP (IBM : 6.2.0.0) and select CWYFT\_FTPFile

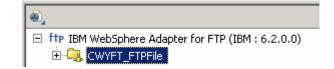

\_\_\_a. Click Next

**Note**: If you are using the **File menu** option to start the External Service wizard, you are asked to select the **Processing Direction** at this point. Select the radio button next to **Inbound** and click **Next** to proceed to the next step.

- \_\_\_\_ 10. Service Configuration Properties:
  - \_\_\_\_a. Deploy connector project: ensure that the default option With module for use by single application is selected
  - \_\_\_\_b. Enter these for FTP system connection information:
    - 1) Host name: **<FTP\_Machine\_Name>** (or IP Address of the machine that has FTP Server), for Ex: wsbeta181.austin.ibm.com
    - 2) Remote directory: **full path of the EventDir created in on the machine where FTP server is existing** (for Ex: /home/wsbeta/EventDir)

Note: This is the directory from where adapter gets the event files.

- Local directory: <LOCAL\_EVENT\_DIR>
- 4) Protocol: FTP file transfer protocol (default)
- 5) Port number: 21 (default)
- 6) User name: username using which you connect to your FTP server (for Ex: root)

| Deploy connector project:         | With module for use by single application 🔫 🕂             |        |
|-----------------------------------|-----------------------------------------------------------|--------|
| Connection properties:            | Use properties below                                      |        |
| Connection properties             |                                                           |        |
| FTP system connection information | on                                                        |        |
| Host name: * wsbeta               | a181.austin.ibm.com <del>&lt;</del>                       |        |
| Remote directory:* //home/        | /wsbeta/EventDir                                          |        |
| Local directory: * C:\Lab         | files62\FTPInbound\LocalEventDir                          | Browse |
| Protocol: FTP - fi                | le transfer protocol < 🗾                                  |        |
| Port number: ->> 21               |                                                           |        |
| The user name and passwore        | d will not be encrypted and will be stored as plain text. |        |
| User name: root ◄                 | <del>(                                    </del>          |        |
| Password: *****                   | кокж                                                      |        |

7) Password: password for the above user to connect to your FTP server

\_\_\_\_ c. Click **Advanced >>** to see the hidden advanced properties that can be configured:

You can click each of the configuration and review the options available under it. For this lab, you will need only some of these properties.

- \_\_\_\_ d. Event persistence configuration:
  - 1) Ensure that the Auto create event table is checked
  - 2) Event recovery table name: FTPCustomTable
  - 3) Event recovery data source (JNDI) name: jdbc/FTP

**Note**: This represents the JNDI name of the Data Source used by Event Persistence to get the JDBC database connection. The Data Source must be created in the WebSphere Process Server. You should enter the data source JNDI name that you created in Step 3 of Part 1.

| - | Event persistence configuration                 |                |
|---|-------------------------------------------------|----------------|
|   | Auto create event table                         |                |
|   | Event recovery table name:                      | FTPCustomTable |
|   | Event recovery data source (JNDI) name:         | jdbc/FTP       |
|   | User name used to connect to event data source: |                |
|   | Password used to connect to event data source:  |                |
|   | Database schema name:                           |                |

**Note**: The Event recovery data source (JNDI) name is **not mandatory** from V6.1. Now, the adapter can use **in-memory representation** of event table to store all the necessary information. Adapter uses this feature when event database information is not configured during inbound event polling. This feature will not support the capability of handling "Ensure once-only event delivery".

- \_\_\_\_\_e. FTP archiving configuration:
  - 1) Local Archive directory: click Browse... and select <LOCAL\_ARCHIVE\_DIR>
  - 2) Remote archive directory: **full path of the ArchiveDir created in on the machine where FTP server is existing** (for Ex: /home/wsbeta/ArchiveDir)

| - | FTP archiving configuration                                                       |                                                           |              |
|---|-----------------------------------------------------------------------------------|-----------------------------------------------------------|--------------|
|   | Specify local archive directory to enable to enable archiving on the remote syste | archiving on the local system, specify remote archi<br>m. | ve directory |
|   | Local archive directory:                                                          | C:\Labfiles62\FTPInbound\LocalArchiveDir 🔫                | Browse       |
|   | File extension for local archive:                                                 | original                                                  |              |
|   | Success file extension for local archive:                                         | success                                                   |              |
|   | Failure file extension for local achive:                                          | fail                                                      |              |
|   | Remote archive directory:                                                         | /home/wsbeta/ArchiveDir                                   |              |
|   | File extension for remote archive:                                                |                                                           |              |

11. For this lab, you are not going to use the J2C authentication. So, uncheck the box next to Specify a Java Authentication and Authorization Services (JAAS) alias security credentials.

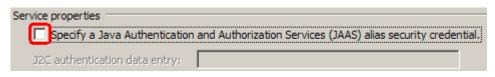

**Function Selector Configuration**: Of the two function selectors that are supported by the FTP adapter, FilenameFunctionSelector was used for pass through scenario. The **EmbeddedNameFunctionSelector** is used in case of content-specific business objects, where the object name is embedded in the event file. The EmbeddedNameFunctionSelector will return the function name based on the content data. For example, if the content-specific business object is CustomerWrapperBG, the function returned by the function selector is emitCustomer. This function selector should be configured with a data handler. The data binding should be the adapter-specific WrapperDataBinding. The data binding should be configured to use the same data handler configured with the function selector.

12. Under Service properties, for Function selector options, select **Use a function selector configuration** from the drop down menu

| Function selector options: | Use a function selector configuration < |        |
|----------------------------|-----------------------------------------|--------|
| Function selector:         | * Not defined                           | Select |

**Note**: If you select **Use default function selector** '**FilenameFunctionSelector**' option for the Function selector, the adapter automatically creates a function selector with FilenameFunctionSelector as the class name. For non-pass through scenario, you need to define a function selector that uses **EmbeddedNameFunctionSelector**.

- \_\_\_\_a. Click Select next to Function selector. The Binding Resource Configuration window is opened
- \_\_\_\_ b. Under 'Use existing function selector from the list', select FilenameFunctionSelector properties

| 🥵 Function Selector Configuration                                                                                                    |          |
|----------------------------------------------------------------------------------------------------|----------|
| Select Function Selector                                                                                                    |          |
| Select a function selector entry from the list. If you want to use your own custom function selector then select the second radio button to add your custom function selector. |          |
| • Use existing function selector from the list                                                                                                    |          |
|                                                                                                    | <b>#</b> |
| EmbeddedNameFunctionSelector properties                                                                                                    |          |
| FilenameFunctionSelector properties                                                                                                    |          |
|                                                                                                    |          |
|                                                                                                    |          |
|                                                                                                    |          |
|                                                                                                    |          |
|                                                                                                    |          |
|                                                                                                    |          |
| C. Calacture and a first star sale to first the made and                                                                                                    |          |
| • Select your custom function selector from the workspace                                                                                                    |          |
| F <u>u</u> nction selector class name:                                                                                                    | Select   |
| Add custom class to binding registry                                                                                                    |          |
|                                                                                                    |          |
| Description:                                                                                                    |          |
| EmbeddedNameFunctionSelector properties                                                                                                    |          |

\_\_\_ c. Click Next

**Data handler configuration**: The screen shown below is Function Selector Properties screen where you will define the data handler and encoding used in inbound processing

- \_\_\_\_\_d. Click **Select...** next to Data handler configuration name. A Binding Resource Configuration window is opened for you to define the data handler
- \_\_\_\_ e. Under 'Use existing data format transformation from the list', select XML > UTF8XMLDataHandler

**Note**: UTF8XMLDataHandler listed under XML is the predefined data handler with UTF-8 as the encoding. You can also select XML and then select the encoding of your choice in the next screen to define a data handler of your choice.

| Data Handler Configuration Select Data Format Transformation                                                                                                    |          |
|----------------------------------------------------------------------------------------------------|----------|
| Select a data format transformation entry from the list. If you want to use your own custom data transformation then select the second radio button to add your custom transformation. |          |
| <u>Use existing data format transformation from the list</u>                                                                                                    |          |
|                                                                                                    | <b>#</b> |
| E Belimited                                                                                                    |          |
|                                                                                                    |          |
|                                                                                                    |          |
| - G. JAXB based Java bean                                                                                                    |          |
| E SON                                                                                                    |          |
|                                                                                                    |          |
| uTF8XMLDataHandler                                                                                                    |          |
|                                                                                                    |          |
|                                                                                                    |          |
| ${igsim}$ Select your custom data format transformation from the workspace                                                                                                    |          |
| Data transformation class name:                                                                                                    | Select   |
| Add custom class to binding registry                                                                                                    |          |
|                                                                                                    |          |
| Description:                                                                                                    |          |
| On inbound, parses UTF-8 encoded XML data into a business object. On outbound, serializes b                                                                                            | ousiness |
| object to UTF-8 encoded XML data.                                                                                                    |          |

# \_\_\_ f. Click Finish

\_\_\_\_g. From the next screen, the Data handler configuration name, **UTF8XMLDataHandler** is displayed which was selected in the previous steps

| 🚯 Function Selector Configuration                                                 |                |
|-----------------------------------------------------------------------------------|----------------|
| Function Selector Properties<br>Specify the properties for the function selector. | ٥              |
| Data handler configuration name: UTF8XMLDataHandler 🛛 <                           | <u>S</u> elect |

\_\_\_h. Click Next

\_\_\_\_\_i. From the New Function Selector Configuration screen, enter CustomFS for Name

| 🚯 Binding Res    | source Configuration 📃 🗆 🗙                                                                                  |  |  |  |  |  |  |
|------------------|----------------------------------------------------------------------------------------------------|--|--|--|--|--|--|
| New Functi       | New Function Selector Configuration                                                                         |  |  |  |  |  |  |
|                  | function selector configuration. Specify the module, folder, namespace, and unction selector configuration. |  |  |  |  |  |  |
| Module:          | FTPCustomInboundModule    Browse  New                                                                       |  |  |  |  |  |  |
| Namespace:       | http://FTPCustomInboundModule                                                                               |  |  |  |  |  |  |
| F <u>o</u> lder: | Browse                                                                                                    |  |  |  |  |  |  |
| N <u>a</u> me:   | CustomFS                                                                                                    |  |  |  |  |  |  |

# \_\_\_ j. Click Finish

You are now done with configuring the Function Selector, CustomFS and, in that process, configured a data handler, CustomDH inside the function selector configuration wizard. You are back to the External Service wizard and the above configured function selector, CustomFS is displayed for Function Selector Configuration field:

| Function selector:                | Use a function selector configuration 🗲 🔽 |        |
|-----------------------------------|-------------------------------------------|--------|
| Function selector configuration:* | CustomFS                                  | Select |

## Data binding configuration:

13. You can define data binding in two places - service level (current screen of External Service wizard) or later at the method level (Operations screen of the External Service wizard). In this lab, you will define data binding at the service level (from this screen)

\_\_\_\_a. From the dropdown menu next to Data format options, select 'Use a data binding configuration for all operations'

| Data format options: | Use a data format configuration for all operations |        |
|----------------------|----------------------------------------------------|--------|
| Data format:         | Not defined                                        | Select |

- \_\_\_\_b. Click Select... next to Data format. A Binding Resource Configuration window is opened
- \_\_\_\_ c. Select the radio button for 'Use existing data format transformation from the list' and then select FTPFileBaseDataBinding

| • Use e | existing data format transformation from the list |          |
|---------|---------------------------------------------------|----------|
|         |                                                   | <b>#</b> |
|         | FTPFileBaseDataBinding                            |          |

- \_\_\_\_d. Click Next
- \_\_\_\_e. Select the UTF8XMLDataHandler for data handler:
  - 1) Click Select next to 'Configured data handler'

- 2) From the Binding Resource Configuration window, select XML > UTF8XMLDataHandler listed under 'Use existing data format transformation from the list'
- \_\_\_ f. Click Finish
- \_\_\_\_g. Back to Data Transformation Properties and the selected data handler '**UTF8XMLDataHandler**' is displayed here:

| 🚯 Data Binding Configu                              | ration                                                  |                |
|-----------------------------------------------------|---------------------------------------------------------|----------------|
| Data Transformatio                                  | n Properties                                            |                |
| Specify the properties for the data transformation. |                                                         |                |
| Select DataBinding if you<br>adapter.               | want to use a data binding developed for earlier versio | ons of the     |
| Binding type:                                       | DataHandler 🗧 🚽                                         | •              |
| Configured data handler:                            | UTF8XMLDataHandler 🗧                                    | <u>S</u> elect |
| Configured data binding;                            | Not defined                                             | Sglect         |

- \_\_\_h. Click Next
- \_\_\_\_i. Note that the selected module is FTPCustomInboundModule
  - 1) For the Name, enter CustomDB

| Module:          | FTPCustomInboundModule        | Browse  |
|------------------|-------------------------------|---------|
| Namespace:       | http://FTPCustomInboundModule | Default |
| F <u>o</u> lder: |                               | Browse  |
| N <u>a</u> me:   | CustomDB 🔫 ——                 |         |

- 2) Click Finish
- \_\_\_\_j. Now the **CustomDB** should be displayed for Data binding configuration

| Service properties       |                                                    |        |  |  |
|--------------------------|----------------------------------------------------|--------|--|--|
| Function selector option | ns: Use a function selector configuration          | •      |  |  |
| Function selector:       | * CustomFS                                         | Select |  |  |
| Data format options:     | Use a data format configuration for all operations |        |  |  |
| Data format:             | * CustomDB                                         | Select |  |  |

14. Check the box next to **Change logging properties for wizard** to view the output location of the log file and the logging level and click **Next** 

# Define emitCustomerFile operation:

\_\_\_\_\_ 15. From the Operations screen, click Add...

Add Operation window is opened

\_\_\_\_a. Select User defined type for the Data type and click Next

| 🚯 Add Operation              | ×                    |
|------------------------------|----------------------|
| Operation                    |                      |
| Select the operation kind.   |                      |
|                              |                      |
| Operation properties         |                      |
| Data type for the operation: | User defined type    |
|                              |                      |
|                              |                      |
| ? < Back                     | Next > Einish Cancel |

You are now back to Operation window and because you chose the User defined data type, the Input type is blank

- \_\_\_\_b. For Operation name, enter emitCustomerFile
- \_\_\_\_ c. Define Input type:
  - 1) Click New... next to Input type to open a New Business Object window
  - From this window, ensure that the Module selected is FTPCustomInboundModule and click Next
  - 3) Click Browse... next to Data type
  - 4) From the Data Type Selection window, select **Customer** under Matching data types:

| 🚯 Data Type Selection 📃 🗖 🗙                                               |
|---------------------------------------------------------------------------|
| Filter by type, namespace, or file (? = any character, $*$ = any String): |
| Matching data types:                                                      |
| Customer<br>Order                                                         |

- 5) Click OK
- 6) From the Type Wizard, check the box next to Generate business graph for each business object
- 7) Do not check the box for 'Generate retrieve container to retrieve multiple business objects'

**Note**: The 'Generate retrieve container to retrieve multiple business objects' is used only during outbound retrieve operation.

| 🤹 New Business Object                                                            |     |
|----------------------------------------------------------------------------------|-----|
| Business Object Properties                                                       |     |
| Specify the properties for the new business object.                              | 0   |
| Data type: * Customer {http://www.ibm.com/xmlns/prod/websphere                   | New |
| Generate business graph for each business object                                 |     |
| Namespace for generated business graph and container object.                     |     |
| Business object namespace: http://www.ibm.com/xmlns/prod/websphere/j2ca/flatfile |     |
| 🦳 Generate retrieve container to retrieve multiple business objects.             |     |

# 8) Click Finish

- \_\_\_\_\_d. The Input Type in Add Operation window is populated with CustomerWrapperBG, because you have selected to have business graph (BG) generated
- \_\_\_\_e. For **Data format options**, accept the default selection **Use data format configuration 'CustomDB'** from the dropdown list

| 🊯 Add Operation                                |                                                  |        |
|------------------------------------------------|--------------------------------------------------|--------|
| <b>Operation</b><br>Specify the properties for | the operation to add.                            |        |
| Operation name: *<br>Specify the operation inp |                                                  |        |
| Input type: *                                  | CustomerWrapperBG {http://www.ibm.com/xmlns/proc | New    |
| Data format options:                           | Use data format configuration 'CustomDB' <       |        |
| Data format:                                   | Not defined                                      | Select |

\_\_\_\_\_f. Click **Finish**. Above defined operation, emitCustomerFile is populated in the Operations list.

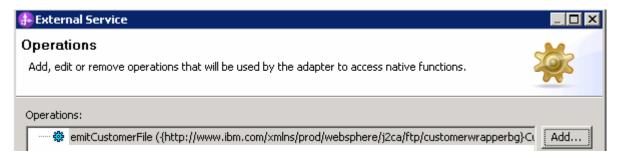

#### Define emitOrderFile operation:

\_\_\_\_\_ 16. From the Operations screen, click Add...

Add Operation window is opened

\_\_\_\_ a. Select User defined type for the Data type and click Next

You are back to Operation window and because you chose the User defined data type, the Input type is blank.

- \_\_\_\_b. For Operation name, enter emitOrderFile
- \_\_\_\_ c. Define Input type:
  - 1) Click New... next to Data type to open a Type Wizard window
  - 2) From the next screen, ensure that FTPCustomInboundModule is selected and click Next
  - 3) Click Browse... next to Data type
  - 4) From the Data Type Selection window, select **Order** under Matching data types:

| e | Data Type Selection                                                      | × |  |
|---|--------------------------------------------------------------------------|---|--|
| I | Filter by type, namespace, or file (? = any character, $*$ = any String) | : |  |
| I | Matching data types:                                                     |   |  |
|   | Customer                                                                 | 1 |  |
|   | GustomerWrapper                                                          |   |  |
|   |                                                                          |   |  |
|   | Order                                                                    |   |  |

- 5) Click OK
- 6) Do not check the box next to Generate business graph for each business object
- 7) Do not check the box for 'Generate retrieve container to retrieve multiple business objects'

**Note:** From V6.1, the generation of business graph is optional and you can leave this option unchecked. As a result, Adapter will not generate the BG for Order business object and you can confirm this bye reviewing the generated data types from the business integration view of your WebSphere Integration Developer. The 'Generate retrieve container to retrieve multiple business objects' is used only during outbound retrieve operation.

| Data type:              | * Order {http://www.ibm.com/xmlns/prod/websphere/jz= Browse New |
|-------------------------|-----------------------------------------------------------------|
| Generate business g     | raph for each business object                                   |
| Namespace for generate  | d business graph and container object.                          |
| Business object namespa | ace: http://www.ibm.com/xmlns/prod/websphere/j2ca/flatfile      |
| Generate retrieve co    | ntainer to retrieve multiple business objects.                  |
|                         |                                                                 |

8) Click Finish

- \_\_\_\_d. The Input Type in Add Operation window is populated with **OrderWrapper**, because you have **not** selected to have business graph (BG) generated
- \_\_\_\_e. For **Data format options**, accept the default selection **Use data format configuration 'CustomDB'** from the dropdown list

| Operation name: *         | emitOrderFile                                    |              |
|---------------------------|--------------------------------------------------|--------------|
| Specify the operation inp | ut                                               |              |
| Input type: *             | OrderWrapper {http://www.ibm.com/xmlns/prod/webs | Drowsonn New |
| Data format options:      | Use data format configuration 'CustomDB' 🔫 🕂 💌   | [            |
| Data format:              | Not defined                                      | Select       |

## \_\_\_\_f. Click Finish

\_\_\_\_g. The above defined operation; emitOrderFile is populated in the Operations list

| Operations:                                                                                                    |      |
|----------------------------------------------------------------------------------------------------|------|
| emitcustomerFile ({http://www.ibm.com/xmlns/prod/websphere/j2ca/ftp/customerwrapperbg}CustomerWrapperBG) : void | Add  |
| emitOrderFile ({http://www.ibm.com/xmlns/prod/websphere/j2ca/ftp/orderwrapper}OrderWrapper): void               | Edit |
|                                                                                                    |      |

\_\_\_h. Click Next

- \_\_\_\_ 17. From the Generate Artifacts screen, enter these:
  - \_\_\_\_a. For Name, enter FTPCustomInboundInterface

| Properties for service |                                                         |     |  |  |  |
|------------------------|---------------------------------------------------------|-----|--|--|--|
| Module;                | FTPCustomInboundModule                                  | New |  |  |  |
| Namespace;             | http://FTPCustomInboundModule/FTPCustomInboundInterface |     |  |  |  |
|                        | Vise default namespace                                  |     |  |  |  |
| Name: *                | FTPCustomInboundInterface                               |     |  |  |  |
| Description:           |                                                         |     |  |  |  |

- \_\_\_ b. Click Finish
- 18. You will now see a new export component, FTPCustomInboundInterface in the assembly diagram of FTPCustomInboundModule

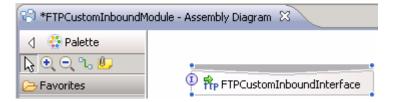

\_\_\_\_a. Save (Ctrl+S) your changes to the assembly diagram

- \_\_\_\_\_19. Review the generated Native method bindings for the defined operations:
  - \_\_\_\_a. Ensure that the FTPCustomInboundInterface is selected from the Assembly diagram
  - \_\_\_\_b. From the bottom panel, select Properties > Binding > Method bindings

Note: The Native method name should be 'emit' added as a prefix to the business object name, that is., Native method = emit + Business Object name. In this case, for the processed business object Customer, the Native method is emitCustomer and for Order, it is emitOrder.

- \_\_\_ c. From the Bound Methods list, click emitCustomerFile and you should see emitCustomer as the Native method
- \_\_\_\_d. Now, click emitOrderFile from Bound Methods and you should see emitOrder as the Native method
- 20. Review the FTPCustomInboundModule: The generated Data Types, Interface, and the Function selector (CustomFS) Data binding (CustomDB), and Data handler (UTF8XMLDataHandler) under Configured Resources can be found inside FTPCustomInboundModule

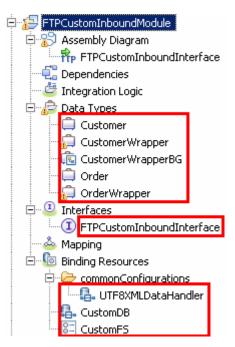

You can open each of these generated artifacts and business objects and review the properties inside.

Review the created methods inside the interface:

\_\_\_\_a. From the Business Integration view, expand FTPCustomInboundModule > Interfaces and then double-click **FTPCustomInboundInterface** to open it

| FTPCustomInboundInterface ×   |                       |                   |  |  |  |  |
|-------------------------------|-----------------------|-------------------|--|--|--|--|
| •Operations 💱 🦆 🕼 🕼 🐺         |                       |                   |  |  |  |  |
| Operations and their paramete | rs                    |                   |  |  |  |  |
|                               | Name                  | Туре              |  |  |  |  |
| witcustomerFile               |                       |                   |  |  |  |  |
| Input(s)                      | emitCustomerFileInput | CustomerWrapperBG |  |  |  |  |
| ▼‰ emitOrderFile              |                       |                   |  |  |  |  |
| Input(s)                      | emitOrderFileInput    | OrderWrapper      |  |  |  |  |

\_\_\_\_b. Close the interface, FTPCustomInboundInterface

# 3.2. Add Java component

In this part of the lab, you will add a Java component to the module and then wire the export to the added component. Then you will add the custom Java code to the added module.

- Open the assembly diagram for FTPCustomInboundModule, if it is already not open
  - \_\_\_\_a. From the business integration view, expand FTPCustomInboundModule and double click Assembly diagram
- 2. Drop a Java component to onto the assembly diagram
  - \_\_\_\_a. From the Palette, click **Components** to expand it
  - \_\_\_\_b. Click **Java** and then click the empty space of FTPCustomInboundModule assembly diagram. This will place a new component, Component1 on the assembly diagram.
  - \_\_\_\_ 3. Wire the FTPCustomInboundInterface to the Component1
    - \_\_\_ a. Select the wire (11) icon from the Palette
    - \_\_\_\_b. Click FTPCustomInboundInterface and then click Component1 to wire them together
    - \_\_\_ c. Select **OK** for the Add Wire pop-up window. Your assembly diagram for FTPCustomInboundModule will look like this:

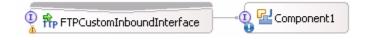

- \_\_\_\_\_d. From the top of the Palette, click the **Selection Tool** icon ( ) to get back to the normal cursor mode
- \_\_\_\_\_4. Generate Java Implementation
  - \_\_\_\_a. Right-click **Component1** and select **Generate Implementation** from the pop-up menu
  - \_\_\_\_b. On the Generate Implementation panel, select default package, and click OK
  - \_\_\_\_ c. Component1Impl.java is opened in Assembly editor. Scroll down to the method emitCustomerFile that needs to be implemented and add this code under that method:

Note: The code is also available at <FTPFILES>\CustomerJavaCode.txt for your convenience

\_\_\_\_\_d. Scroll down to the method emitOrderFile and add this code:

Note: The code is also available at <FTPFILES>\OrderJavaCode.txt for your convenience

\_\_\_\_e. Save (Ctrl + S) and close Component1Impl.java

\_\_ 5. Save (Ctrl + S) and close Assembly diagram: FTPCustomInboundModule

# 3.3. Test non pass through scenario

In this part of the lab, you will use the WebSphere Process Server Test Environment to test the SCA application Inbound processing for the non pass through Scenario with input file having a single business object.

- 1. Add the project to the WebSphere Test Environment server
  - \_\_\_\_a. Right-click WebSphere Process Server v6.2 under the Servers view and select Add and remove projects... from the pop-up menu
  - \_\_\_\_ b. From the Add and Remove Projects window, select FTPCustomInboundModuleApp under Available projects panel and click Add >
  - \_\_\_\_ c. You will now see the FTPCustomInboundModuleApp added to the Configured projects
  - \_\_\_\_\_ d. Click Finish and wait until the project is being published onto the server. The server is started in Debug mode if it is not already started before
  - \_\_\_\_2. Put the input files in the event directory

Note: For your convenience, the test files SingleCustomerBO.xml, SingleOrderBO.xml are placed in <FTPFILES>.

- \_\_\_\_a. On the machine where the FTP Server is running, put **SingleCustomerBO.xml** file in the **EventDir**. The adapter will poll the copied file from the event directory and will transfer it to the archive directory
- b. Because you have placed a file that contains a BO of type Customer, it will pass through the emitCustomerFile method and you should see this message in your Server Logs view (or SystemOut.log):

| 🙆 Build Activil | ties 🔲 Properties 🔝 Problems 🔋 Server Log    | IS 🖾 | 워 Servers | 💪 Asset Repositories |               |
|-----------------|----------------------------------------------|------|-----------|----------------------|---------------|
|                 |                                              | 6    | · •   ♣ • | 18 E E 1             | 🕂 🚭   🤣 📲 🖉 🖓 |
| Welcome         | WebSphere Process Server v6.2 at localhost 🛛 |      |           |                      |               |

#### Console (filtered): WebSphere Process Server v6.2 at localhost

Show All Record Types (Hierarchical) > with only Server State and Error Contents (Page 1 of 1)

| Туре            | 🔺 Time                    | Thread ID | Contents                                            |
|-----------------|---------------------------|-----------|-----------------------------------------------------|
| 🗖 📑 Log message | Dec 16, 2008 16:10:20.343 | 000005bf  | ****************ENDPOINT emitCustomer************** |
| 🗖 📑 Log message | Dec 16, 2008 16:10:20.343 | 000005bf  | FILENAME : SingleCustomerBO.xml                     |
| 🗖 🗐 Log message | Dec 16, 2008 16:10:20.343 | 000005bf  | NAME> IBM                                           |
| 🗖 🗐 Log message | Dec 16, 2008 16:10:20.343 | 000005bf  | ADDRESS> 11501 Burnet Rd                            |
| 🔲 🗐 Log message | Dec 16, 2008 16:10:20.343 | 000005bf  | CITY> Austin                                        |
| 🗖 🗐 Log message | Dec 16, 2008 16:10:20.343 | 000005bf  | STATE> TX                                           |

\_ c. On the machine where the FTP Server is running, put SingleOrderBO.xml file in the EventDir. The adapter will poll the copied file from the event directory and will transfer it to the archive directory

\_\_\_\_\_ d. Because you have placed a file that contains a BO of type Order, it will pass through the emitOrderFile method and you should see this message in your Server Logs view (or SystemOut.log):

| Туре            | 🔺 Time                    | Thread ID | Contents                                     |
|-----------------|---------------------------|-----------|----------------------------------------------|
| 🔲 🗐 Log message | Dec 16, 2008 16:10:20.343 | 000005bf  | **************************************       |
| 🔲 🗐 Log message | Dec 16, 2008 16:10:20.343 | 000005bf  | FILENAME : SingleCustomerBO.xml              |
| 🔲 🗐 Log message | Dec 16, 2008 16:10:20.343 | 000005bf  | NAME> IBM                                    |
| 🔲 🗐 Log message | Dec 16, 2008 16:10:20.343 | 000005bf  | ADDRESS> 11501 Burnet Rd                     |
| 🔲 🗐 Log message | Dec 16, 2008 16:10:20.343 | 000005bf  | CITY> Austin                                 |
| 🔲 🗐 Log message | Dec 16, 2008 16:10:20.343 | 000005bf  | STATE> TX                                    |
| 🔤 📑 Log message | Dec 16, 2008 16:10:50.078 | 000005bf  | *************ENDPOINT emitOrder************* |
| 🔲 🖃 Log message | Dec 16, 2008 16:10:50.078 | 000005bf  | FILENAME : SingleOrderBO.xml                 |
| 🔲 🖃 Log message | Dec 16, 2008 16:10:50.078 | 000005bf  | ORDER NUMBER> ABC12345                       |
| 🔲 🗐 Log message | Dec 16, 2008 16:10:50.078 | 000005bf  | ORDER TYPE> BULK                             |
| 🔲 🗐 Log message | Dec 16, 2008 16:10:50.078 | 000005bf  | QUANTITY> 500                                |
| 🔲 🗐 Log message | Dec 16, 2008 16:10:50.078 | 000005bf  | PRICE> 26.59                                 |

- \_\_\_\_\_3. You can also verify the results by reviewing the archive directory
  - \_\_\_\_a. Check the **ArchiveDir** of your FTP server which should contain the same file name appended with year, month, date, system time, and processed
  - \_\_\_\_b. Check the <LOCAL\_ARCHIVE\_DIR> subdirectory which should contain two archives of the event files, with the same file name appended with year, month, date, system time, and success

| Name                                     |               |
|------------------------------------------|---------------|
| SingleCustomerBO.xml.2007_10_10_22_00_4  | 3_212.success |
| SingleOrderBO.xml.2007_10_10_22_02_29_18 | 35.success    |

- \_\_\_\_\_4. Restore the Sever Configuration
  - \_\_\_\_a. Right-click **WebSphere Process Server v6.2** under the Servers view and select **Add and remove projects...** from the pop-up menu
  - \_\_\_\_b. Select FTPCustomInboundModuleApp under Configured projects and click < Remove
  - \_\_\_\_ c. Click **Finish** after you see the application moved to Available projects. Wait until the application is being unpublished

# 3.4. Test non pass through scenario with SplitByDelimiter

In this last part of the lab, you will use the WebSphere Process Server Test Environment to test the SCA application Inbound processing for the non pass through Scenario with input file having multiple business objects separated by a delimiter.

- \_\_\_\_\_1. Configure/change the adapter properties from the Properties view:
  - \_\_\_\_a. Change to Business Integration perspective if you are in a different perspective

# 1) Select Window > Open Perspective > Other...

- 2) From the Select Perspective window, select **Business Integration (default)** and click **OK**
- \_\_\_\_ b. Expand FTPCustomInboundModule and double-click FTPCustomInboundModule to open it in Assembly Editor
- \_\_\_\_ c. Click **FTPCustomInboundInterface** from the Assembly Editor and select **Properties** tab from the bottom
- \_\_\_\_\_d. Select **Binding** under Properties and select **End-point configuration** under Binding itself and then select the **Connection**
- \_\_\_\_e. Now click **Advanced>>** button at the bottom
- \_\_\_\_f. You can see all the properties that were given during the external service wizard
- \_\_\_\_g. Scroll down to Advanced Properties:
  - 1) Select the box for 'Split file content based on the size (bytes) or delimiter'
  - 2) Split function class name: **com.ibm.j2ca.utils.filesplit.SplitByDelimiter** (you can also Browse... and select this class name)

# 3) Specify criteria to split file content: #####

| Advanced connection configuration                                                          |                                                                                           |
|--------------------------------------------------------------------------------------------|-------------------------------------------------------------------------------------------|
| Retrieve files with this pattern:                                                          | *,*                                                                                       |
| Sort event files:                                                                          | no sort                                                                                   |
| Encoding used by FTP server:                                                               | Select                                                                                    |
| File content encoding:                                                                     | Select                                                                                    |
| FTP server connection mode:                                                                | active                                                                                    |
| File transfer type:                                                                        | binary 💌                                                                                  |
| Number of files to get at a time:                                                          | 10                                                                                        |
| Number of poll periods between downloads:                                                  | 5                                                                                         |
| Populate the fully qualified class name of the cu<br>output deviates from standard output. | istom parser that is used to parse the "is -i" output. This is used only when the "is -i" |
| Custom parser class name:                                                                  | Browse                                                                                    |
| Pass only file name and directory, not the c                                               | ontent                                                                                    |
| 🔲 Include business object delimiter in the file o                                          | rontent                                                                                   |
| Split file content based on the size (bytes) of                                            | or delimiter,                                                                             |
| Split function class name:                                                                 | com.ibm.j2ca.utils.filesplit.SplitByDelimiter                                             |
| Specify criteria to split file content:                                                    | #####                                                                                     |
|                                                                                            |                                                                                           |

- \_\_\_ h. Click Assembly diagram (or any where else so that the save button is enabled) and then save (Ctrl +S) your changes
- 2. Repeat Step 1 of part 3.3 to add the saved project **FTPCustomInboundModuleApp** to the server
- \_\_\_\_3. Test the input file CustomerSplitByDelimiter.xml

**Note**: For your convenience, a test file **CustomerSplitByDelimiter.xml** is placed in **<FTPFILES>**. The file contains two Customer Business Objects separated by the delimiter **#####**.

- \_\_\_\_\_a. On the machine where the FTP Server is running, put **CustomerSplitByDelimiter.xml** file in the **EventDir**. The adapter will poll the copied file from the event directory and will transfer it to the archive directory
- b. Because you have placed a file that contains BOs of type Customer, it will pass through the emitCustomerFile method and you should see this message in your Server Logs view (or SystemOut.log):

| Туре            | 🔺 Time                    | Thread ID | Contents                                                |
|-----------------|---------------------------|-----------|---------------------------------------------------------|
| 🗖 📑 Log message | Dec 16, 2008 16:17:21.578 | 00000090  | *******************ENDPOINT emitCustomer*************** |
| 🔲 🗐 Log message | Dec 16, 2008 16:17:21.578 | 00000090  | FILENAME : CustomerSplitByDelimiter.xml                 |
| 🔲 🗐 Log message | Dec 16, 2008 16:17:21.578 | 00000090  | NAME> Michele                                           |
| 🔲 🗐 Log message | Dec 16, 2008 16:17:21.578 | 00000090  | ADDRESS> Da Vinci Ave.                                  |
| 🔲 🗐 Log message | Dec 16, 2008 16:17:21.578 | 00000090  | CITY> NewYork                                           |
| 🗖 🗐 Log message | Dec 16, 2008 16:17:21.578 | 00000090  | STATE> NY                                               |
| 🔲 🗐 Log message | Dec 16, 2008 16:17:21.593 | 000006fe  | **************************************                  |
| 🗖 🗐 Log message | Dec 16, 2008 16:17:21.593 | 000006fe  | FILENAME : CustomerSplitByDelimiter.xml                 |
| 🗖 🗐 Log message | Dec 16, 2008 16:17:21.593 | 000006fe  | NAME> Michele                                           |
| 🔲 🗐 Log message | Dec 16, 2008 16:17:21.593 | 000006fe  | ADDRESS> Da Vinci Ave.                                  |
| 🔲 🗐 Log message | Dec 16, 2008 16:17:21.593 | 000006fe  | CITY> NewYork                                           |
| 🔲 🗐 Log message | Dec 16, 2008 16:17:21.593 | 000006fe  | STATE> NY                                               |

**Note**: You will see the successful event delivery message twice as there were two Business Objects present in the event file separated by the delimiter #####.

1) Check your **<ARCHIVE\_DIR>** which should contain an archive of the event file, with the same file name appended with year, month, date, system time, and success

| 8 | SingleCustomerBO.xml.2007_10_10_22_00_43_212.success         |
|---|--------------------------------------------------------------|
| 8 | SingleOrderBO.xml.2007_10_10_22_02_29_185.success            |
| 3 | CustomerSplitByDelimiter.xml.2007_10_10_22_15_53_762.success |

4. Test the input file: **OrderSplitByDelimiter.xml** 

**Note**: For your convenience, the test file **OrderSplitByDelimiter.xml** is placed in **<LAB\_FILES>\FTPfiles**. The file contains two Order Business Objects separated by the delimiter **#####**.

- \_\_\_\_a. On the machine where the FTP Server is running, put **OrderSplitByDelimiter.xml** file in the **EventDir**. The adapter will poll the copied file from the event directory and will transfer it to the archive directory
- b. Because you have placed a file that contains BOs of type Order, it will pass through the emitOrderFile method and you should see this message in your Server Logs view (or SystemOut.log):

| Туре            | ▲ Time                    | Thread ID | Contents                                              |
|-----------------|---------------------------|-----------|-------------------------------------------------------|
| 🗖 📑 Log message | Dec 16, 2008 16:19:11.140 | 000006fe  | *******************ENDPOINT emitOrder**************** |
| 🔲 🗐 Log message | Dec 16, 2008 16:19:11.140 | 000006fe  | FILENAME : OrderSplitByDelimiter.xml                  |
| 🔲 🗐 Log message | Dec 16, 2008 16:19:11.140 | 000006fe  | ORDER NUMBER> ABC12345                                |
| 🔲 🗐 Log message | Dec 16, 2008 16:19:11.140 | 000006fe  | ORDER TYPE> BULK                                      |
| 🔲 🗐 Log message | Dec 16, 2008 16:19:11.140 | 000006fe  | QUANTITY> 500                                         |
| 🔲 🗐 Log message | Dec 16, 2008 16:19:11.140 | 000006fe  | PRICE> 26.59                                          |
| 🔲 🗐 Log message | Dec 16, 2008 16:19:11.171 | 00000090  | **************************************                |
| 🔲 🗐 Log message | Dec 16, 2008 16:19:11.171 | 00000090  | FILENAME : OrderSplitByDelimiter.xml                  |
| 🔲 🗐 Log message | Dec 16, 2008 16:19:11.171 | 00000090  | ORDER NUMBER> ABC12345                                |
| 🔲 🗐 Log message | Dec 16, 2008 16:19:11.171 | 00000090  | ORDER TYPE> BULK                                      |
| 🔲 🗐 Log message | Dec 16, 2008 16:19:11.171 | 00000090  | QUANTITY> 500                                         |
| 🔲 📑 Log message | Dec 16, 2008 16:19:11.171 | 00000090  | PRICE> 26.59                                          |

**Note**: You will see the successful event delivery message twice as there were two Business Objects present in the event file separated by the delimiter #####.

1) Check your **<ARCHIVE\_DIR>** which should contain an archive of the event file, with the same file name appended with year, month, date, system time, and success

| Name                                                         |
|--------------------------------------------------------------|
| SingleCustomerBO.xml.2007_10_10_22_00_43_212.success         |
| SingleOrderBO.xml.2007_10_10_22_02_29_185.success            |
| CustomerSplitByDelimiter.xml.2007_10_10_22_15_53_762.success |
| OrderSplitByDelimiter.xml.2007_10_10_22_23_13_564.success    |

5. Repeat Step 4 of part 3.3 to restore the sever configuration

# Part 4: Use default function selector and data binding

This part of the lab will show you how to use the default use the default function selector and data binding options from the External Service wizard and generate other required artifacts.

When you use the default function selector, you cannot define the rules as you did in Part 2 and hence there will only be one method that handles all types of files.

When you use the default data binding, you cannot have multiple data types as in Part 3 and each data type is handled by different method. Instead, there will only be one method and one data type.

After running the External Service wizard, you will add the required Java component with implementation and then will continue to test the adapter.

# 4.1. Configure inbound using default function selector and data binding

In this part of the lab you will use the default function selector and data binding options from the External Service wizard and generate other required artifacts to test the inbound scenario.

- 1. Create FTPDefaultsInboundModule
  - \_\_\_\_a. From the Business Integration window, right-click and select New > Module
  - \_\_\_b. From the New Module window, enter FTPDefaultsInboundModule for the Module Name
  - \_\_\_\_ c. Ensure that the box next to **Open module assembly diagram** is checked and then click **Finish**

You will now see a new module, FTPDefaultsInboundModule, created from your Business Integration window

- 2. To start External Service from the Palette:
  - \_\_\_\_a. From the **Palette** on the left side of Assembly Diagram, click **Inbound Adapters**:
  - \_\_\_\_ b. Under Inbound Adapters, click the FTP and then click the empty canvas of the assembly diagram. The New FTP Service wizard is opened
- 3. From the FTP Service screen, select Create a service (advanced)

| 🚯 New Flat File Service                                                                                                    | ×          |
|----------------------------------------------------------------------------------------------------|------------|
| Flat File Service                                                                                                    | / × =      |
| Create a new flat file service.                                                                                                    | <b>100</b> |
| C Create a service from a pattern (typical) Create a service (advanced) Filter: type filter text                                                                                                    | P.         |
| Available Patterns                                                                                                    |            |
| Adapters           Image: Adapters           Image: Adapters <tr< td=""><td></td></tr<> |            |

\_\_\_a. Click Next

Note: You can also start the External Service from the File menu option:

From the main menu, select **File > New > External Service**. This opens an External Service wizard that helps you obtain a service which establishes connectivity with other systems. Select **Adapters > Flat File** and click **Next**.

4. On the Select an Adapter screen, expand IBM WebSphere Adapter for FTP (IBM : 6.2.0.0) and select CWYFT\_FTPFile

\_\_\_a. Click Next

**Note**: If you are using the **File menu** option to start the External Service wizard, you are asked to select the **Processing Direction** at this point. Select the radio button next to **Inbound** and click **Next** to proceed to the next step.

- 5. Service Configuration Properties:
  - \_\_\_\_a. Deploy connector project: ensure that the default option With module for use by single application is selected
  - \_\_\_\_b. Enter these for FTP system connection information:
    - 1) Host name: **<FTP\_Machine\_Name>** (or IP Address of the machine that has FTP Server), for Ex: wsbeta181.austin.ibm.com
    - 2) Remote directory: full path of the EventDir created in on the machine where FTP server is existing (for Ex: /home/wsbeta/EventDir)

Note: This is the directory from where adapter gets the event files.

- 3) Local directory: <LOCAL\_EVENT\_DIR>
- 4) Protocol: FTP file transfer protocol (default)
- 5) Port number: 21 (default)
- 6) User name: username using which you connect to your FTP server (for Ex: root)
- 7) **Password**: password for the above user to connect to your FTP server

| Deploy connector project:         | With module for use by single application 🔫 🚽             |        |
|-----------------------------------|-----------------------------------------------------------|--------|
| Connection properties:            | Use properties below                                      |        |
| Connection properties             |                                                           |        |
| FTP system connection information | n                                                         |        |
| Host name: * wsbeta               | 181.austin.ibm.com <del>&lt;</del>                        |        |
| Remote directory:* //home/        | wsbeta/EventDir <                                         |        |
| Local directory: * C:\Lab         | files62\FTPInbound\LocalEventDir 🗧 🧲                      | Browse |
| Protocol: FTP - fil               | e transfer protocol 🔫 🔤                                   |        |
| Port number: 🔶 21                 |                                                           |        |
| The user name and password        | d will not be encrypted and will be stored as plain text. |        |
| User name: 🔤 root ◄               | <b></b>                                                   |        |
| Password: *****                   | ***                                                       |        |

\_\_\_\_ c. Click **Advanced >>** to see the hidden advanced properties that can be configured:

You can click each of the configuration and review the options available under it. For this part of the lab, you will need only some of these properties.

\_\_\_\_\_d. Event persistence configuration: In this part of the lab, you will not use any JNDI instead use adapter's in-memory representation of event table to store all the necessary information

**Note**: The Event recovery data source (JNDI) name is **not mandatory** from V6.1. Now, the adapter can use **in-memory representation** of event table to store all the necessary information. Adapter uses this feature when event database information is not configured during inbound event polling. This feature will not support the capability of handling "Ensure once-only event delivery".

- \_\_\_\_e. FTP archiving configuration:
  - 1) Local Archive directory: click Browse... and select <LOCAL\_ARCHIVE\_DIR>
  - 2) Remote archive directory: **full path of the ArchiveDir created in on the machine where FTP server is existing** (for Ex: /home/wsbeta/ArchiveDir)

| <ul> <li>FTP archiving configuration</li> </ul>                                      |                                                           |               |
|--------------------------------------------------------------------------------------|-----------------------------------------------------------|---------------|
| Specify local archive directory to enable<br>to enable archiving on the remote syste | archiving on the local system, specify remote archi<br>m. | ive directory |
| Local archive directory:                                                             | C:\Labfiles62\FTPInbound\LocalArchiveDir 🔫                | Browse        |
| File extension for local archive:                                                    | original                                                  |               |
| Success file extension for local archive:                                            | success                                                   |               |
| Failure file extension for local achive:                                             | fail                                                      |               |
| Remote archive directory:                                                            | /home/wsbeta/ArchiveDir                                   |               |
| File extension for remote archive:                                                   |                                                           |               |

- 6. For this lab, you are not going to use the J2C authentication. So, **uncheck** the box next to **Specify** a Java Authentication and Authorization Services (JAAS) alias security credentials.
- 7. Under Service properties, for **Function selector options**, select **Use default function selector 'FilenameFunctionSelector'** from the drop down list
- 8. For Data format options, select Use default data binding 'FTPFileBaseDataBinding' for all operations from the drop down list

| Service properties<br>Specify a Java Authentication and Authorization Services (JAAS) alias security credential. |                                                                                                    |         |  |  |
|----------------------------------------------------------------------------------------------------|----------------------------------------------------------------------------------------------------|---------|--|--|
| J2C authentication data entry:                                                                                   |                                                                                                    |         |  |  |
| Function selector options:                                                                                       | Use default function selector 'FilenameFunctionSelector' <table-cell-columns></table-cell-columns> |         |  |  |
| Function selector:                                                                                               | Not defined                                                                                        | Select, |  |  |
| Data format options:                                                                                             | Use default data format 'FTPFileBaseDataBinding' for all operations 🔫 🔽                            |         |  |  |
| Data format:                                                                                                    | Not defined                                                                                        | Select  |  |  |

9. Check the box next to **Change logging properties for wizard** to view the output location of the log file and the logging level and click **Next** 

# Define emitFTPFileBG operation:

- \_\_\_\_\_10. From the Operations screen, click Add...
  - \_\_\_\_a. Add Operation window is opened. Select Generic FTP business object with business graph for the Data type and click Next

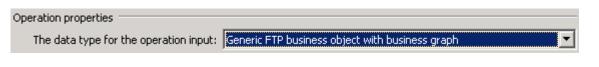

You are back to Operation window and because you have chosen the data type with business graph, the Input type is populated as **FTPFileBG**.

- \_\_\_\_\_ 11. For **Operation name**, enter any name, for Ex: **emitFTPFileBG**
- 12. Accept the default selection, **Use suggested data format 'FTPFileBaseDataBinding'**, for **Data format options**

| Operation name: *         | emitFTPFileBG                                          |         |     |
|---------------------------|--------------------------------------------------------|---------|-----|
| Specify the operation inp | ut                                                     |         |     |
| Input type;               | FTPFileBG {http://www.ibm.com/xmlns/prod/websphere/j2c | Browse, | New |
| Data format options:      | Use suggested data format 'FTPFileBaseDataBinding' 🔫 🚽 |         |     |
| Data format:              | Not defined                                            | Select  |     |

\_\_\_\_a. Click Finish. The above defined operation, emitFTPFileBG, is populated under Operations list

| Operations:                                                                                  |  |
|----------------------------------------------------------------------------------------------|--|
| emitFTPFileBG ({http://www.ibm.com/xmlns/prod/websphere/j2ca/ftp/ftpfilebg}FTPFileBG) : void |  |
| b. Click Next from Operations screen                                                         |  |
| 13. From Generate Service screen, accept the default value, FTPExport, for Name              |  |
| Properties for service                                                                       |  |
| Module: FTPDefaultsInboundModule New                                                         |  |
| Namespace: http://FTPDefaultsInboundModule/FTPExport                                         |  |
| Use default namespace                                                                        |  |
| Name: * FTPExport <table-cell-columns></table-cell-columns>                                  |  |
| Description:                                                                                 |  |

- \_\_\_a. Click Finish
- \_\_\_\_14. The Assembly diagram for FTPDefaultsInboundModule is opened with an Export component, FTPExport
- \_\_\_\_ 15. Save (Ctrl + S) changes to your assembly diagram

# 4.2. Add Java component

In this part of the lab, you will add a Java component and then wire the component to the existing Export interface. The Java component is your endpoint.

- \_\_\_\_\_1. Open the assembly diagram for FTPDefaultsInboundModule (if it is already not open)
  - \_\_\_\_a. From the business integration view, expand **FTPDefaultsInboundModule** and double click **Assembly diagram**
- 2. Drop a Java component to onto the assembly diagram
  - \_\_\_\_a. From the **Palette**, click **Components** to expand it
  - \_\_\_\_b. Click **Java** and then click the empty space of FTPDefaultsInboundModule assembly diagram. This will place a new component, **Component1** on the assembly diagram.
  - \_\_\_\_ 3. Wire the FTPExport to the Component1
    - \_\_\_\_a. Select the wire (11) icon from the Palette
    - \_\_\_\_b. Click FTPExport and then click Component1 to wire them together
    - \_\_\_\_ c. Select **OK** for the Add Wire pop-up window:
    - \_\_\_\_\_d. From the top of the Palette, click the **Selection Tool** icon ( ) to get back to the normal cursor mode
    - e. Right-click the empty space of the Assembly diagram and select Arrange Contents Automatically from the pop-up menu. Your assembly diagram for FTPDefaultsInboundModule will look like this:

| 😌 *FTPDefaultsInboundModule - Assembly Diagram 🛛 |  |  |
|--------------------------------------------------|--|--|
|                                                  |  |  |
|                                                  |  |  |

- \_\_\_\_f. Right-click **Component1** and select **Generate Implementation** from the pop-up menu
- \_\_\_\_g. On the Generate Implementation panel, select default package, and click OK
- \_\_\_ h. Component1Impl.java is opened in Assembly editor. Scroll down to the method emitFTPFileBG that needs to be implemented and add this code under that method:

System.out.println("\*\*\*\*\*\*\*Reached Endpoint\*\*\*\*\*\*\*\*\*");

- \_\_\_\_i. Save (Ctrl + S) and close Component1Impl.java
- \_\_\_\_j. Save (Ctrl + S) and close Assembly diagram: FTPDefaultsInboundModule

# 4.3. Test defaults scenario

In this part of the lab, you will use the WebSphere Process Server Test Environment to test the SCA application Inbound processing for the pass through scenario.

- \_\_\_\_\_1. Add the project to the WebSphere Test Environment server
  - \_\_\_\_a. Right-click **WebSphere Process Server v6.2** under the Servers view and select **Add and remove projects...** from the pop-up menu
  - \_\_\_ b. From the Add and Remove Projects window, select FTPDefaultsInboundModuleApp under Available projects panel and click Add >
  - \_\_\_\_ c. You will now see the FTPDefaultsInboundModuleApp added to the Configured projects
  - \_\_\_\_d. Click **Finish** and wait until the project is being published onto the server. The server is started in Debug mode if it is not already started before
  - 2. Test the application by providing three different input files:

Note: For your convenience, three test files, sample.txt, sample.txt1, sample.txt2 are placed in <FTPFILES>.

- \_\_\_\_\_a. On the machine where the FTP Server is running, put **sample.txt** (or any of the three sample files) file in the **EventDir**. The adapter will poll the copied file from the event directory and will transfer it to the archive directory
- \_\_\_\_ b. No matter what type of file you put in Event directory, it will pass through the only existing method, emitFTPFileBG, and you should see this message in your Server Logs view (or SystemOut.log):

| 🔲 🗐 Log message | Dec 16, 2008 17:13:57.984 | 00000726 | WSVR02211: Application started: FTPDefaultsInboundModu |
|-----------------|---------------------------|----------|--------------------------------------------------------|
| 🗖 📑 Log message | Dec 16, 2008 17:14:28.906 | 00000090 | ***********Reached Endpoint*********                   |

Verify the results:

- \_\_\_ c. Check the <LOCAL\_EVENT\_DIR> on your local machine. The file is quickly moved from this directory to the local archive directory
- \_\_\_\_\_d. Check the **ArchiveDir** of your FTP server which should contain the same file name appended with year, month, date, system time, and processed as you have given
- \_\_\_\_e. Check the <LOCAL\_ARCHIVE\_DIR> subdirectory which should contain an archive of the event file, with the same file name appended with year, month, date, system time, and success
- \_\_\_\_\_ 3. Restore the Sever Configuration
  - \_\_\_\_a. Right-click WebSphere Process Server v6.2 under the Servers view and select Add and remove projects... from the pop-up menu
  - \_\_\_\_b. Select FTPDefaultsInboundModuleApp under Configured projects and click < Remove
  - \_\_\_\_ c. Click Finish after you see the application moved to Available projects. Wait until the application is being unpublished

# Part 5: Use 'Create a service from a typical pattern'

In this part of the lab you will use the **typical pattern** option from the External Service wizard to create and configure the Function Selector, Data Binding and other required artifacts to test the inbound scenario.

Based on your selection, the Binding resources (data binding and function selector) are created which you will review later in this part.

After running the External Service wizard, you will continue to add the Java component with implementation and then test the adapter.

# 5.1. Configure inbound using 'Create a service from a pattern (typical)' option

In this part of the lab you will use the **typical pattern** from the External Service feature to create and configure the Function Selector

1. Create the module: FTPTypicalInboundModule

\_\_\_\_a. From the Business Integration window, right-click and select New > Module

- \_\_\_\_b. From the New Module window, enter FTPTypicalInboundModule for the Module Name
- \_\_\_\_ c. Ensure that the box next to Open module assembly diagram is checked and then click Finish

You will now see a new module, **FTPTypicalInboundModule**, created from your Business Integration window and the Assembly diagram for the same module is opened in the Assembly Editor.

- 2. Import required business objects
  - \_\_\_\_a. Expand FTPTypicalInboundModule (if not already expanded), right-click **Data Types** and select **Import...** from the pop-up menu
  - \_\_\_\_b. From the Import window, expand General and select File System and then click Next
  - \_\_\_ c. Enter From directory
    - 1) Click Browse... next to From directory
    - 2) From the Import from directory window, select <FTPFILES > and click OK

Now, you will see FTPFiles folder added on the left side, and all the xsds and files under that folder on the right side.

- \_\_\_\_\_d. Select the box next to Customer.xsd
- \_\_\_\_e. Ensure that the FTPTypicalInboundModule is selected for Into folder
- \_\_\_\_f. Click Finish from the Import window

The Business Integration window is updated with the imported business objects.

- 3. Review imported business object:
  - \_\_\_\_a. Expand FTPTypicalInboundModule > Data Types and you will now see a new data type Customer and Order under it.

\_\_\_\_b. Double-click **Customer** review the fields inside the object:

| Customer    |           |
|-------------|-----------|
| <u>له</u>   |           |
| customerNan | ne string |
| e Address   | string    |
| e City      | string    |
| e State     | string    |
| -           |           |

- \_\_\_\_ c. After reviewing, close the Customer business object from the Assembly editor
- \_\_\_\_ 4. To start External Service from the Palette:
  - \_\_\_\_a. From the **Palette** on the left side of Assembly Diagram, click **Inbound Adapters**:
- 5. Under Inbound Adapters, click the **FTP** and then click the empty canvas of the assembly diagram. The New FTP Service wizard is opened
- 6. From the FTP Service screen, accept the default selection of **Create a service from a pattern** (typical)

| 🚯 New FTP Service 🛛 🗙                                                                                                    |
|----------------------------------------------------------------------------------------------------|
| FTP Service                                                                                                    |
| Create a new FTP service.                                                                                                    |
| Create a service from a pattern (typical) C Create a service (advanced)                                                                                                    |
| Available Patterns:                                                                                                    |
| Integration                                                                                                    |
| E-ftp FTP                                                                                                    |
| Create an inbound FTP service to read from a remote file                                                                                                    |
| Description:                                                                                                    |
| The FTP inbound pattern creates a service that retrieves a file in a specific directory on an FTP server. If the file is not in an XML format, you can specify a data handler that will transform from the file content format to business objects. The file content can be split if the content contains multiple copies of the data structure for processing. |
| a. Click Next                                                                                                    |

\_\_\_\_7. From the next **FTP service name** screen, for **Name**, accept the default value '**FTPExport**' and click **Next** 

| <u>M</u> odule:     | FTPTypicalInboundModule                  | Browse    | New |  |
|---------------------|------------------------------------------|-----------|-----|--|
| Name <u>s</u> pace: | http://FTPTypicalInboundModule/FTPExport | 🔽 Default |     |  |
| F <u>o</u> lder:    |                                          | Browse    |     |  |
| N <u>a</u> me:      | FTPExport                                |           |     |  |

- 8. From the **Business object and location** screen, enter these:
  - \_\_\_\_a. Click Browse... next to Business object and a Data Type Selection window is opened
  - \_\_\_\_b. Select Customer under Matching data types and click OK

| 🤀 Data Type Selection                                           | _ 🗆 🗙       |
|-----------------------------------------------------------------|-------------|
| Filter by type, namespace, or file (? = any character, $*$ = ar | ny String): |
| *                                                               | New         |
| Matching data types:                                            |             |
| Customer                                                        |             |

- \_\_\_\_ c. For **FTP server host name**, enter **<FTP\_Machine\_Name>** (or IP Address of the machine that has FTP Server), for Ex: wsbeta181.austin.ibm.com
- \_\_\_\_\_ d. Click Test connection, next to host name and you should get this pop-up window with success message:

| 🥵 Test Results        | ×  |
|-----------------------|----|
| Connection successful |    |
|                       | ОК |

- \_\_\_\_e. Click **OK** from the above Test Results window
- \_\_\_\_\_f. For Remote directory, enter full path of the EventDir created on the machine where FTP server is existing (for Ex: /home/wsbeta/EventDir)
- \_\_\_\_g. For Local staging directory, click Browse... and select <LOCAL\_EVENT\_DIR>

Your Business object and location screen should look like this:

| New Inbound FTP Service                                                                                                 |
|----------------------------------------------------------------------------------------------------|
| Business object and location                                                                                            |
| Specify the business object and location for the input file.                                                            |
| What business object do you want to read from the input file?                                                           |
| Business object: Customer {http://www.ibm.com/xmlns/prod/websphere/j2ca/ftp/customer}                                   |
| Where is the input file?                                                                                                |
| FTP server host name: wsbeta181.austin.ibm.com                                                                          |
| Remote directory: /home/wsbeta/EventDir                                                                                 |
| Where do you want to temporarily put the input file?                                                                    |
| Local staging directory: C:\Labfiles62\FTPInbound\LocalEventDir C:\Labfiles62\FTPInbound\LocalEventDir                  |
| h. Click <b>Next</b>                                                                                                    |
| 9. From 'FTP server security credential' screen, enter these:                                                           |
| a. Select the radio button next to Using user name and password                                                         |
| 1) User name: username using which you connect to your FTP server (for Ex: wsbeta)                                      |
| 2) Password: password for the above user to connect to your FTP server                                                  |
| 🚯 New Outbound FTP Service                                                                                              |
| FTP server security credential                                                                                          |
| Specify the FTP server security credential.                                                                             |
| How do you want to specify the FTP server security credential?                                                          |
| O Using an existing JAAS alias (recommended)                                                                            |
| Java Authentication and Authorization Services (JAAS) alias is the recommended way for specifying security credentials. |
| J2C authentication data entry:                                                                                          |
| Using user name and password                                                                                            |
| The user name and password will not be encrypted and will be stored as plain text.                                      |
| User name: wsbeta                                                                                                    |
| Password: ********                                                                                                    |

\_\_\_ b. Click Next

- \_\_\_\_\_ 10. From the **Input file format and file content split option** screen, enter these:
  - \_\_\_\_a. For input file format, accept the default XML selection
  - \_\_\_\_b. For file content split option, accept the default selection, None

| 🤀 New Inbound Flat File Service                                                                 | ×      |
|-------------------------------------------------------------------------------------------------|--------|
| Input file format and file content split option                                                 |        |
| Specify the input file format and the file content split option.                                |        |
| What is the input file format?                                                                  |        |
| <u>⊙ X</u> ML<br>○ O <u>t</u> her                                                               |        |
| Specify a data handler to transform the native data format to a business object.                |        |
| D <u>a</u> ta handler:                                                                          | Browse |
| Which file content split option do you want to use?<br>None<br>Split file content by fixed size |        |
| Size (in bytes):                                                                                |        |
| O Split file content by delimiter                                                               |        |
| Delimiter:                                                                                      |        |
| Split file content using a custom splitter                                                      |        |
| <u>C</u> ustom splitter:                                                                        | Browse |
| Split criteria:                                                                                 |        |
|                                                                                                 |        |
|                                                                                                 |        |
|                                                                                                 |        |
| < Back     Next >    Einish                                                                     | Cancel |

# \_\_\_ c. Click Next

- \_\_\_\_\_ 11. From the 'Archive directory and wrapper business object' screen, enter these:
  - \_\_\_\_a. Click Browse... next to Local archive directory and select <LOCAL\_ARCHIVE\_DIR>

\_\_\_\_\_b. Check the box next to **Use a wrapper business object to contain additional input file** information. This will generate a Customer Wrapper under the Data Types of your Module

| 🔂 New Inbound FTP Service                                                                                                    | ×               |
|----------------------------------------------------------------------------------------------------|-----------------|
| Archive directory and wrapper business object<br>Specify the archive directory and option for providing additional input file information. | <b>FTP</b>      |
| Where do you want to archive the incoming input file?                                                                                      |                 |
| Optionally specify a local archive directory for processed files. The file extension w the file was successfully processed.                | ill indicate if |
| Local archive directory: C:\Labfiles62\FTPInbound\LocalArchiveDir                                                                          | Browse          |
| Vise a wrapper business object to contain additional input file information                                                                |                 |

- \_\_\_ c. Click Finish
- \_\_\_\_\_ 12. Save (Ctrl + S) changes to your assembly diagram
- 13. Review the FTPTypicalInboundModule and the generated artifacts: The generated Data Types, Interface, Data handler (XMLDataHandler) and Data binding (FTPFileXMLDataBinding) under Configured Resources can be found under FTPTypicalInboundModule. You can open each of these generated artifacts, business objects and review the properties inside.

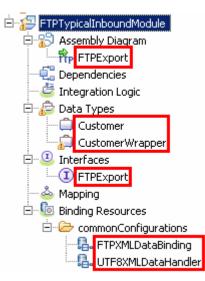

# 5.2. Add Java component

In this part of the lab, you will add a Java component and then wire the component to the existing Export interface. The Java component is your endpoint.

- 1. Open the assembly diagram for FTPTypicalInboundModule (if it is already not open)
  - \_\_\_\_a. From the business integration view, expand FTPTypicalInboundModule and double click Assembly diagram
- 2. Drop a Java component to onto the assembly diagram
  - \_\_\_\_a. From the **Palette**, click **Components** to expand it
  - \_\_\_\_ b. Click Java and then click the empty space of FTPTypicalInboundModule assembly diagram. This will place a new component, Component1 on the assembly diagram.
  - \_\_\_3. Wire the FTPExport to the Component1
    - \_\_\_\_a. Select the wire (11) icon from the Palette
    - \_\_\_\_b. Click FTPExport and then click Component1 to wire them together
    - \_\_\_\_ c. Select **OK** for the Add Wire pop-up window:
    - \_\_\_\_ d. From the top of the Palette, click the **Selection Tool** icon ( ) to get back to the normal cursor mode
    - \_\_\_\_e. Right-click the empty space of the Assembly diagram and select **Arrange Contents Automatically** from the pop-up menu

Your assembly diagram for FTPTypicalInboundModule will look like this:

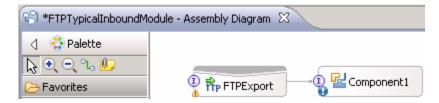

- \_\_\_\_f. Right-click **Component1** and select **Generate Implementation** from the pop-up menu
- \_\_\_g. On the Generate Implementation panel, select default package, and click OK

\_\_\_ h. Component1Impl.java is opened in Assembly editor. Scroll down to the method emit that needs to be implemented and add this code under that method:

Note: The code is also available at <FTPFILES>\TypicalCustomerJavaCode.txt for your convenience

- \_\_\_\_ i. Save (Ctrl + S) and close Component1Impl.java
- \_\_\_\_j. Save (Ctrl + S) and close Assembly diagram: FTPTypicalInboundModule

# 5.3. Test typical pattern scenario

In this part of the lab, you will use the WebSphere Process Server Test Environment to test the SCA application Inbound processing for the typical pattern with input file having single business object.

- 1. Add the project to the WebSphere Test Environment server
  - \_\_\_\_a. Right-click **WebSphere Process Server v6.2** under the Servers view and select **Add and remove projects...** from the pop-up menu
  - \_\_\_\_ b. From the Add and Remove Projects window, select FTPTypicalInboundModuleApp under Available projects panel and click Add >
  - \_\_\_\_ c. You will now see the FTPTypicalInboundModuleApp added to the Configured projects
  - \_\_\_\_\_d. Click **Finish** and wait until the project is being published onto the server. The server is started in Debug mode if it is not already started before
  - 2. Put the input files in the event directory

Note: For your convenience, the test files SingleCustomerBO.xml, is placed in <FTPFILES>.

- \_\_\_\_\_a. On the machine where the FTP Server is running, put **SingleCustomerBO.xml** file in the **EventDir**. The adapter will poll the copied file from the event directory and will transfer it to the archive directory
- \_\_\_\_b. The Customer BO is passed through the **emit** method and you should see this message in your **Server Logs** view (or SystemOut.log):

| 🔲 🗐 Log message | Dec 16, 2008 17:22:43.750 | 00000623 | ************************************** |
|-----------------|---------------------------|----------|----------------------------------------|
| 🔲 🗐 Log message | Dec 16, 2008 17:22:43.750 | 00000623 | FILENAME : SingleCustomerBO.xml        |
| 🔲 🗐 Log message | Dec 16, 2008 17:22:43.750 | 00000623 | NAME> IBM                              |
| 🔲 🗐 Log message | Dec 16, 2008 17:22:43.750 | 00000623 | ADDRESS> 11501 Burnet Rd               |
| 🔲 🗐 Log message | Dec 16, 2008 17:22:43.750 | 00000623 | CITY> Austin                           |
| 🔲 📑 Log message | Dec 16, 2008 17:22:43.750 | 00000623 | STATE> TX                              |

- 3. You can also verify the results by reviewing the archive directory
  - \_\_\_\_a. Check the **ArchiveDir** of your FTP server which should contain the same file name appended with year, month, date, system time, and processed
  - \_ b. Check the **<LOCAL\_ARCHIVE\_DIR>** subdirectory which should contain an archive of the event files, with the same file name appended with year, month, date, system time, and success
  - \_\_\_\_4. Restore the Sever Configuration
    - \_\_\_\_a. Right-click WebSphere Process Server v6.2 under the Servers view and select Add and remove projects... from the pop-up menu
    - \_\_\_\_b. Select FTPTypicalInboundModuleApp under Configured projects and click < Remove
    - \_\_\_\_ c. Click Finish after you see the application moved to Available projects. Wait until the application is being unpublished

# What you did in this exercise

In this lab, you started with importing the FTP File Adapter RAR file into your WebSphere Integration Developer new workspace. Then, you made use of the External Service wizard available in WebSphere Integration Developer to specify Activation Spec Properties, define data binding, data handler, and function selector which, after deploying onto the server, will generate business objects and other artifacts.

At the end of each part, you deployed and then tested the adapter application for the scenarios - passthrough (with and without SplitBySize) test scenario, two content specific or non pass through (with and without SplitByDelimiter) test scenarios, using all defaults (default data binding, function selector) scenario, and then finally using the typical pattern.

# Task: Adding remote server to WebSphere Integration Developer test environment

This task describes how to add a remote server to the WebSphere Integration Developer Test environment. This example uses a z/OS machine.

- \_\_\_\_\_1. Define a new remote server to WebSphere Integration Developer.
  - \_\_\_\_a. Right click the background of the Servers view to access the pop-up menu.
  - \_\_\_\_b. Select New → Server.

| Server     State     Status       Image: State     Status       Image: State     Synchronized | 🗞 Build Activities 🔲 Properties 🔝 Problems 🔞 Ser | ver Logs 👫 Servers 🛛 🕻 Asset R | Repositories | 🎋 🜔 🖉 🔳 😰 🔚 🗖 🗗 |
|-----------------------------------------------------------------------------------------------|--------------------------------------------------|--------------------------------|--------------|-----------------|
|                                                                                               | Server 🔺                                         | State                          | Status       |                 |
| 170                                                                                           | 📰 WebSphere Process Server v6.2 at localhost     | 🛼 Started                      | Synchronized |                 |
|                                                                                               |                                                  |                                |              |                 |
| New                                                                                           | Ne <u>w</u>                                      | <b>`</b>                       | 🕈 Server 🔪   |                 |
| Open F3                                                                                       | Open                                             | F3 T                           | VF           |                 |

- \_\_\_\_ c. In the New Server dialog, specify the remote server's host name, <HOSTNAME>.
- \_\_\_\_\_d. Ensure that the appropriate server type, 'WebSphere Process Server v6.2' or 'WebSphere ESB Server v6.2', is highlighted in the server type list

| 🚯 New Server                                        |                                                                                                    |                                     |
|-----------------------------------------------------|----------------------------------------------------------------------------------------------------|-------------------------------------|
| Define a New Server<br>Choose the type of server to | ) create                                                                                                    |                                     |
| Server's <u>h</u> ost name:                         | <pre>c.rtp.raleigh.ibm.com</pre>                                                                                              | Download additional server adapters |
| Select the <u>s</u> erver type:                     |                                                                                                    |                                     |
| type filter text                                    |                                                                                                    |                                     |
| WebSphere Proc                                      | lication Server v6.1<br>lication Server v7.0<br>Server v6.2<br>:al v6.0 Server<br>:al v6.1 Server<br>:al v6.1 Server on WAS 7 | ×                                   |
| Server na <u>m</u> e:                               | WebSphere Process Server v6.2                                                                                                 | at mvsxxx.rtp.raleigh.ibm.com       |
| Server runtime environment:                         | WebSphere Process Server v6.2                                                                                                 | ✓ Add                               |
|                                                     |                                                                                                    | Configure runtime environments      |
| 0                                                   | < <u>B</u> ack. <u>N</u> ext                                                                                                  | > <u>F</u> inish Cancel             |

\_\_\_e. Click Next.

- \_\_\_\_\_f. On the WebSphere Server Settings page, leave the radio button for **Manually provide** connection settings selected, and select the box for SOAP
- \_\_\_\_g. Enter the correct setting (**<SOAP\_PORT>**) for **Port** column
- \_\_\_\_h. If security is enabled on your server, select the box for 'Security is enabled on this server' and enter <USERID> for the user ID and <PASSWORD> for the password.

| 🚯 New Server                                                                                         |               |              |                                                                                              |  |
|----------------------------------------------------------------------------------------------------|---------------|--------------|----------------------------------------------------------------------------------------------|--|
| WebSphere Server Settings Input settings for connecting to an existing WebSphere Application Server. |               |              |                                                                                              |  |
| WebSphere profile name:                                                                              |               |              | Configure profiles                                                                           |  |
| Server connection types a                                                                            |               | •            |                                                                                              |  |
| C Automatically determin                                                                             |               | 2            |                                                                                              |  |
| • Manually provide conn                                                                              | ection settin | gs           |                                                                                              |  |
| Connection Type                                                                                      | Port          | Default port | Description                                                                                  |  |
| RMI<br>SOAP                                                                                          | 8880          | 2809<br>8880 | Designed to improve communication with the server<br>Designed to be more firewall compatible |  |
|                                                                                                    |               |              |                                                                                              |  |
| Run server with resource                                                                             | ec within the | workspace    |                                                                                              |  |
| Security is enabled on the                                                                           |               | . Workspace  |                                                                                              |  |
| Current active authent                                                                               |               | ias:         |                                                                                              |  |
| User <u>I</u> D:                                                                                     | ssadmin       | -            |                                                                                              |  |
| Password:                                                                                            |               |              |                                                                                              |  |
| -<br>WebSphere server na <u>m</u> e:                                                                 | server1       |              |                                                                                              |  |
| Test Connection                                                                                      | ,             |              |                                                                                              |  |
|                                                                                                    |               |              |                                                                                              |  |
|                                                                                                    |               |              |                                                                                              |  |
| 0                                                                                                    |               | < <u>E</u>   | ack Next > Einish Cancel                                                                     |  |

- \_\_\_ i. Click Finish.
- \_\_\_\_j. The new server should be seen in the Server view.

| 🗞 Build Activities 🔲 Properties 🔝 Problems 🔞 Server Logs 🖗 S  | ervers 🕱 💪 Asset Repositories | - 0          |
|---------------------------------------------------------------|-------------------------------|--------------|
|                                                               |                               | 🏇 🜔 🖉 🔲 🖽    |
| Server 🔺                                                      | State                         | Status       |
| WebSphere Process Server v6.2 at localhost                    | 🖡 Started                     | Synchronized |
| 🔢 WebSphere Process Server v6.2 at mvsxxx.rtp.raleigh.ibm.com | 🟪 Stopped                     | Synchronized |

- 2. Start the remote server if it is not already started. WebSphere Integration Developer does not support starting remote servers from the Server view.
  - \_\_\_\_a. From a command prompt, telnet to the remote system if needed:

# 'telnet <HOSTNAME> <TELNET\_PORT>'

User ID : <USERID>

# Password : <PASSWORD>

\_\_\_\_b. Navigate to the bin directory for the profile being used:

# cd <WAS\_HOME>/profiles/<PROFILE\_NAME>/bin

\_\_\_\_ c. Run the command file to start the server: ./startServer.sh <SERVER\_NAME>

\_\_\_\_ d. Wait for status message indicating server has started:

ADMU3200I: Server launched. Waiting for initialization status ADMU3000I: Server sssr01 open for e-business; process id is 0000012000000002